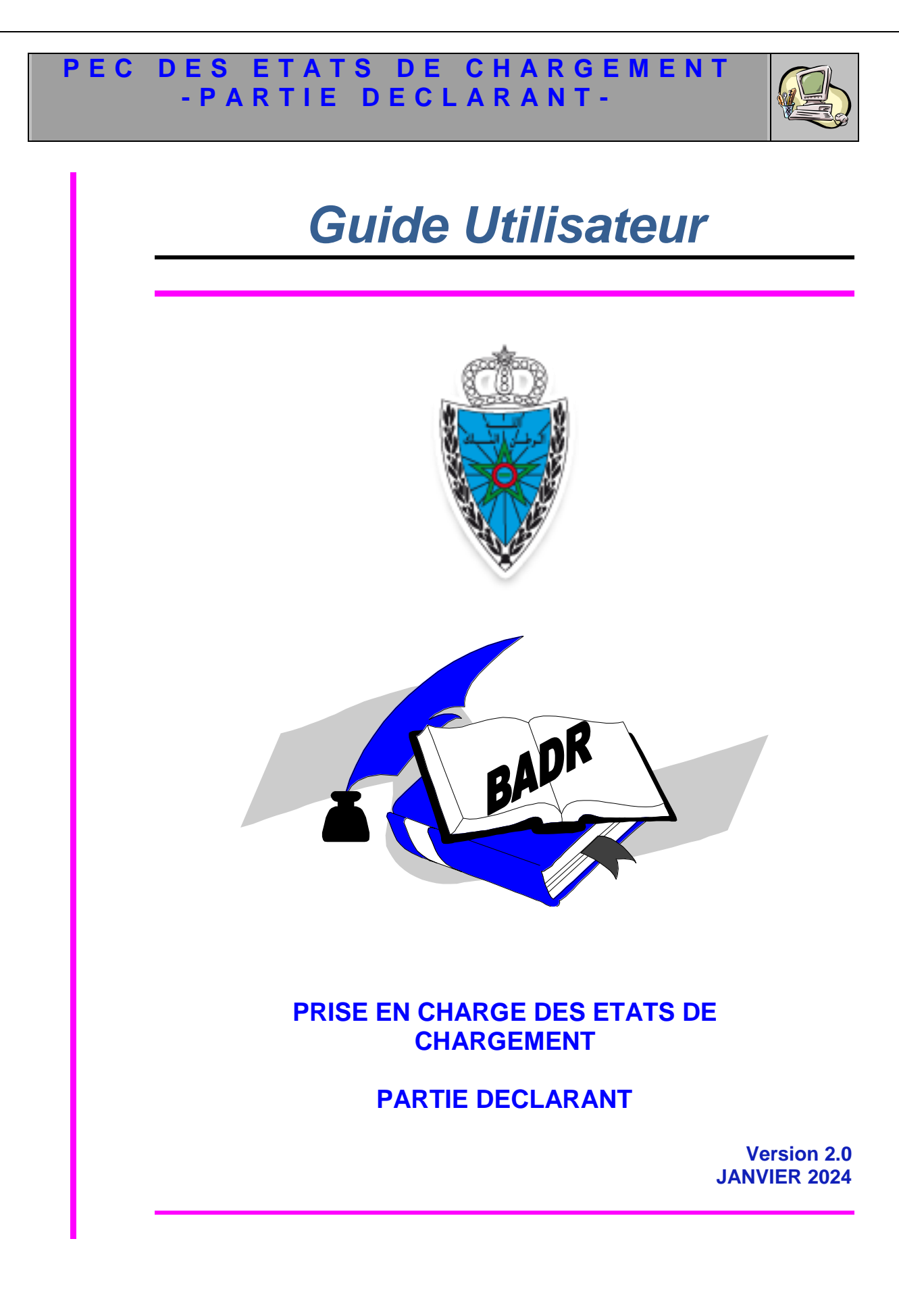

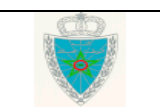

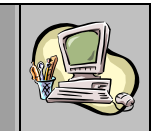

# **S O M M A I R E**

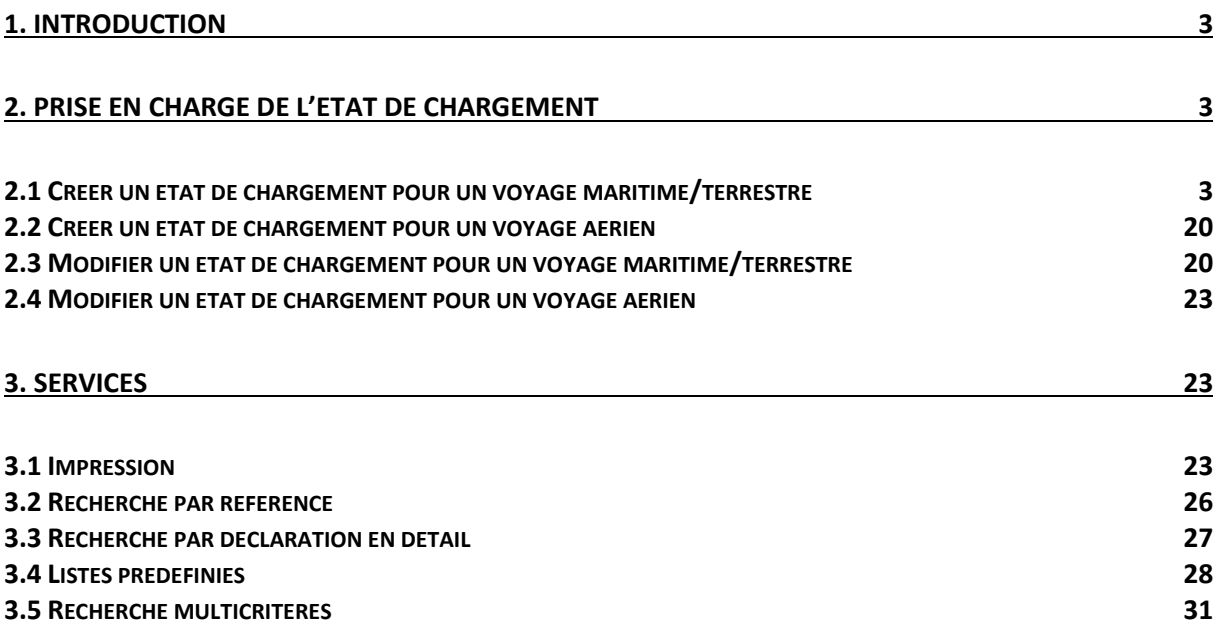

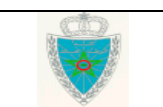

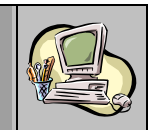

# <span id="page-2-0"></span>**1. INTRODUCTION**

L'Etat de chargement est le document établi et déposé à la douane par un transporteur dans le cadre de la procédure d'exportation de marchandises. Il constitue en lui-même la déclaration sommaire d'exportation qui regroupe les références des déclarations en détail d'exportation incluses dans une opération de transport et qui peut aussi être un document de transit.

Le présent document se veut un guide d'utilisateurs, pour la prise en charge des états de chargement sur le système douanier BADR. Il décrit l'ensemble des fonctionnalités du menu PEC ETAT DE CHARGEMENT prévu sur le système.

### <span id="page-2-1"></span>**2. PRISE EN CHARGE DE L'ETAT DE CHARGEMENT**

Ci-après le menu de prise en charge de l'état de chargement tel qu'il est offert par le système :

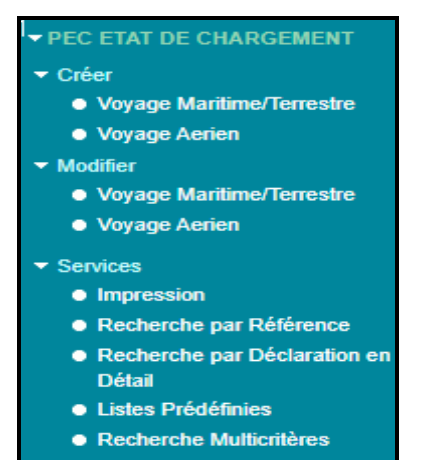

#### <span id="page-2-2"></span>*2.1 Créer un état de chargement pour un voyage maritime/terrestre*

Accéder au menu PEC ETAT DE CHARGEMENT au niveau de l'explorateur BADR, puis cliquer sur la fonctionnalité • Voyage Marilime/Terrestre à travers le lien Créer. Le système affiche l'écran suivant :

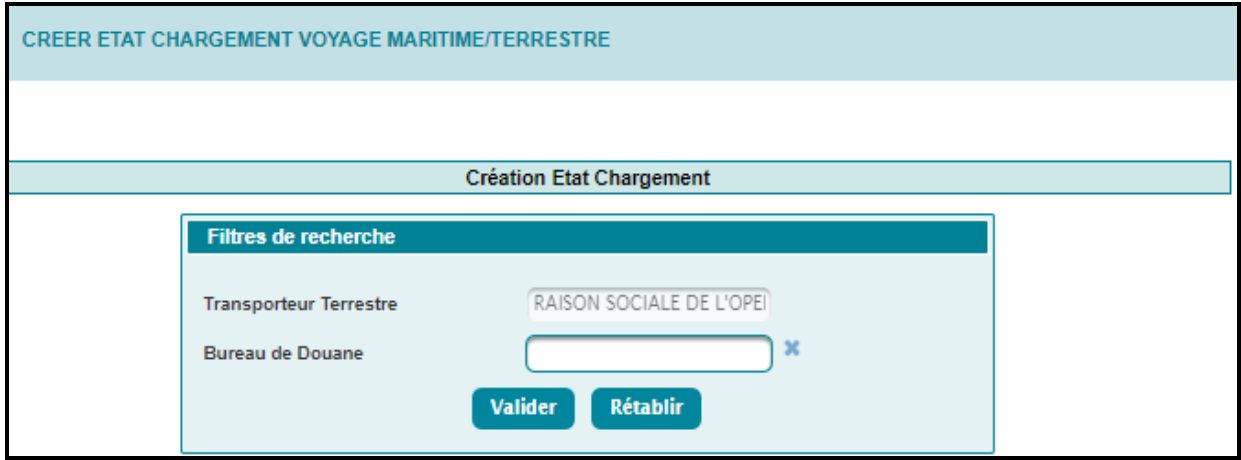

Le système restitue le nom du transporteur. Il s'agit de l'opérateur choisi au moment de la connexion à BADR au nom duquel l'état de chargement sera enregistré.

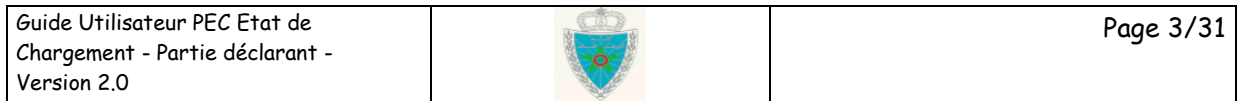

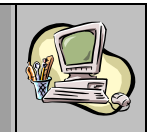

L'utilisateur est invité à saisir obligatoirement le bureau de souscription de l'état de chargement. Autrement, le système affiche le message de rejet « *Erreur : Valeur obligatoire* ».

Le clic sur le bouton valider permet d'afficher l'écran suivant avec positionnement par défaut au niveau de l'onglet « Entête Etat de Chargement » :

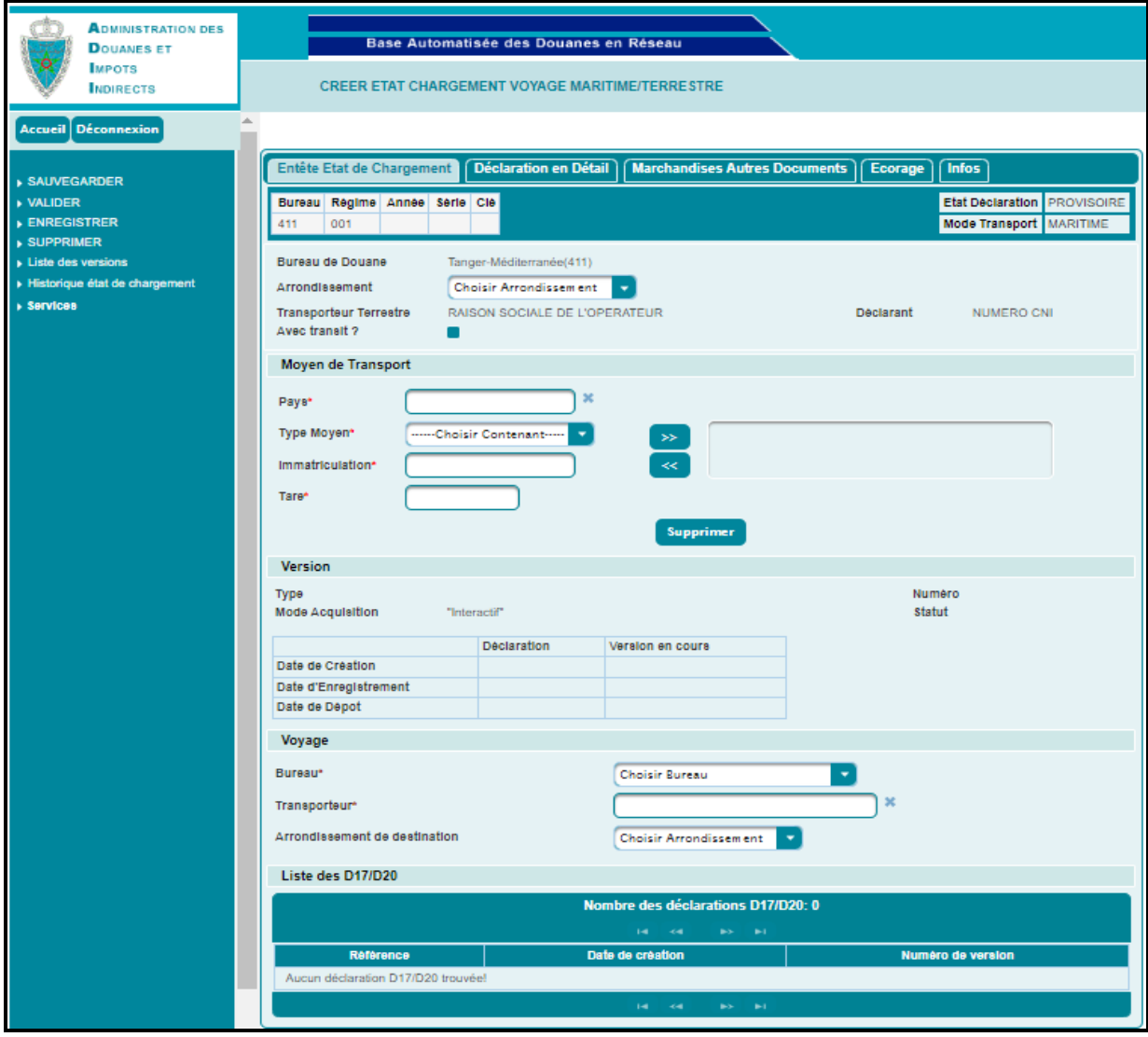

La création d'un état de chargement voyage maritime se fait à travers les quatre onglets de la figure ci-dessus :

#### **Cas de l'état de chargement sans transit**

#### **Onglet entête Etat de chargement**

Le système restitue le Bureau de Douane, la raison sociale du transporteur et le Numéro CNI du déclarant. L'utilisateur est invité à renseigner les informations suivantes :

- L'arrondissement de l'état de chargement. Champ obligatoire. A sélectionner à partir d'une liste déroulante offerte.

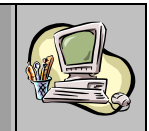

Avec transit. Champ offert sous forme de case à cocher qui ne doit pas être activée dans le cas de la création d'un état de chargement sans transit.

L'utilisateur est aussi invité à renseigner les éléments suivants déclinés par rubrique :

#### **Rubrique Moyen de Transport**

- Pays : Saisir pour cela les premières lettres du pays et sélectionner ensuite le nom du pays sur la liste restituée.
- Type Moyen : A choisir sur la liste déroulante offerte.
- Immatriculation : Saisir le numéro d'immatriculation du moyen de transport.

Dans le cas du type moyen « CONTENEUR », le numéro d'immatriculation doit être composé de quatre caractères suivis de 7 Chiffres. Autrement, un message d'erreur s'affiche : « *Format immatriculation incorrect pour le type contenant conteneur [format attendu 4 caractères suivi de 7 chiffres]* »*.*

Tare : Saisir la tare du moven de transport.

Toutes ces informations sont obligatoires.

Une fois ces informations servies, l'utilisateur est invité à cliquer sur le bouton  $\rightarrow$  pour les ajouter. Le système restitue les éléments saisis sur la partie droite de l'écran comme illustré ci-après :

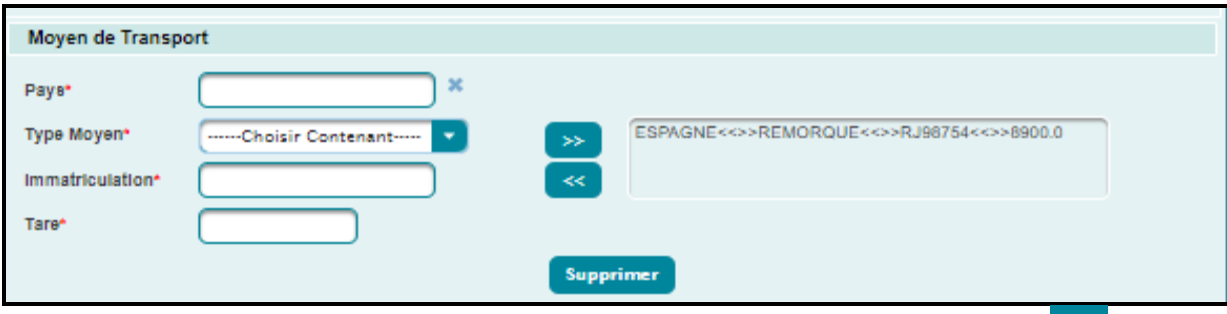

Ces éléments peuvent être ensuite modifiés. Il suffit pour cela de cliquer sur le bouton  $\mathbb{R}^*$  pour les ramener vers la partie gauche de l'écran, d'opérer les modifications nécessaires et de recliquer sur le bouton  $\rightarrow$ 

La suppression d'un moyen de transport est également possible. Il suffit de le sélectionner sur la partie droite de l'écran et de cliquer sur le bouton supprimer

#### **Rubrique Version**

Aucune information à saisir pour cette rubrique. Le système restitue les valeurs des champs disponibles en fonction de l'avancement de l'opération d'acquisition de l'état de chargement en cours.

#### **Rubrique Voyage**

- Bureau : A choisir sur la liste déroulante offerte. Il s'agit du bureau de sortie de la marchandise.
- Transporteur : Saisir pour cela les premières lettres de la raison sociale du transporteur, puis sélectionner la raison sociale du transporteur sur la liste restituée.
- Arrondissement de destination. A sélectionner à partir d'une liste déroulante offerte.

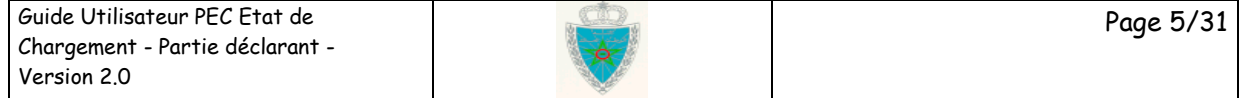

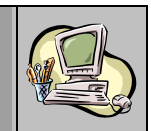

Toutes ces informations sont obligatoires.

#### **Remarque importante :**

Pour le cas de l'état de chargement sans transit, les arrondissements de départ et de destination doivent être égaux. Autrement, un message de rejet s'affiche lors de la validation/enregistrement de l'état de chargement :

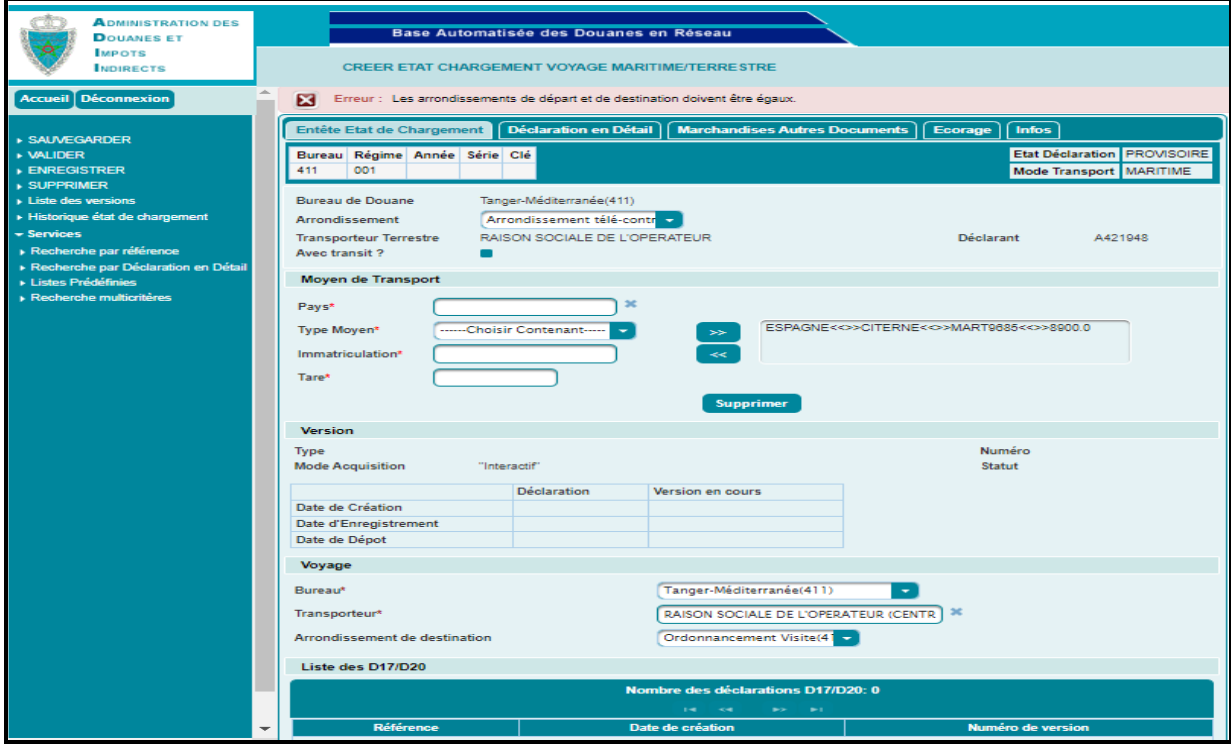

#### **Rubrique Liste des D17/D20**

Aucune information à saisir pour cette rubrique. Cette liste est alimentée après l'enregistrement de l'état de chargement dans le cas où celui-ci est référencé dans une déclaration D17/D20.

#### **Onglet Déclaration en Détail**

Il comprend les références des déclarations en détail objet de l'état de chargement :

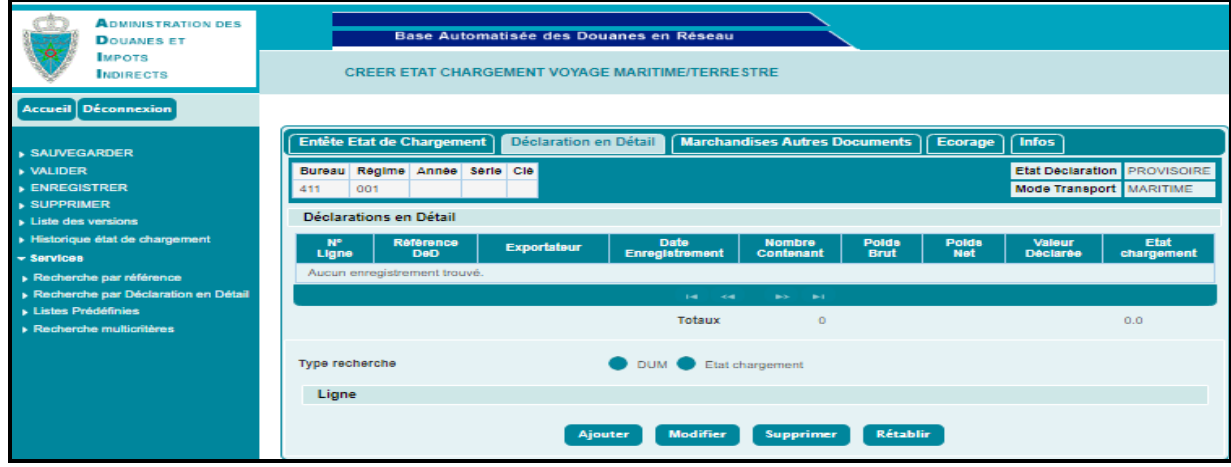

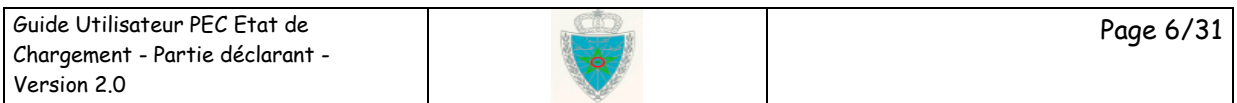

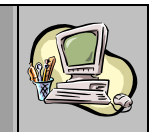

Pour cela, l'utilisateur est invité à sélectionner le bouton radio « DUM » de l'écran ci-après :

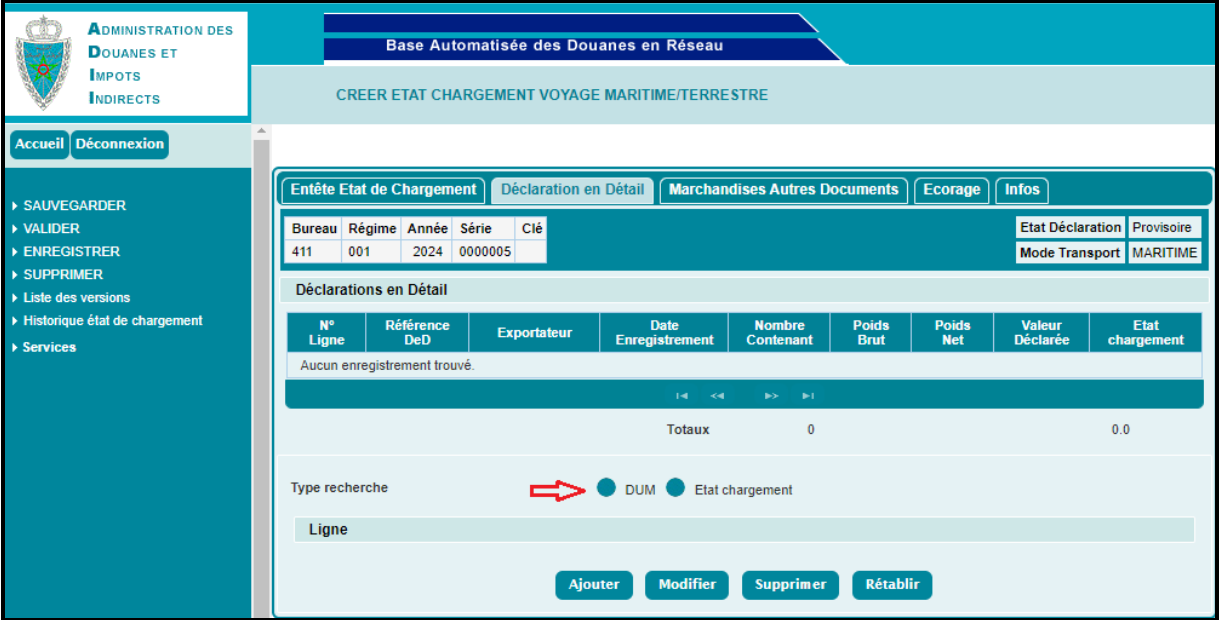

#### **Cas de DUM faisant objet de l'état de chargement**

Après activation du bouton radio « DUM », l'utilisateur est invité à renseigner les informations encadrées en rouge de l'écran ci-après, à savoir :

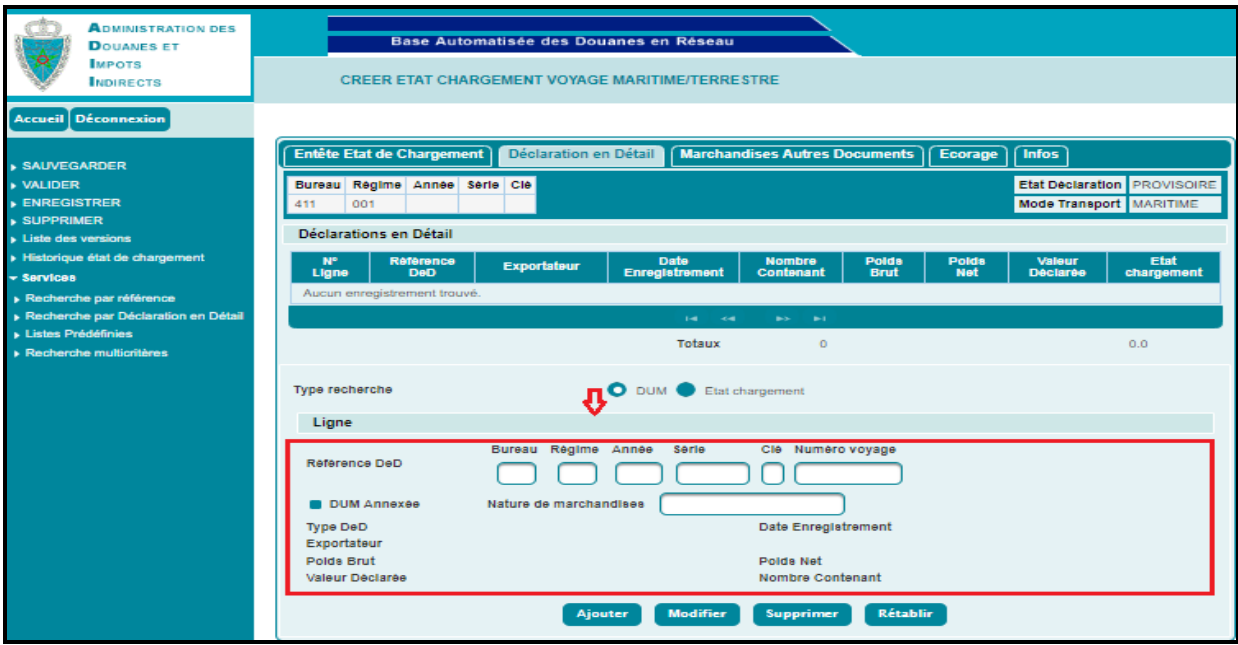

- Référence DeD : Il s'agit de la référence de la déclaration en détail souscrite sous un régime d'export (normale ou Provisionnelle (sous DUM)).
- DUM Annexée : Case à cocher pour le cas des déclarations qui auront le Vu Embarquer avec l'état de chargement.

A ne pas activer pour le cas de l'état de chargement sans transit. Autrement, un message de rejet s'affiche lors de l'enregistrement/validation de l'état de chargement :

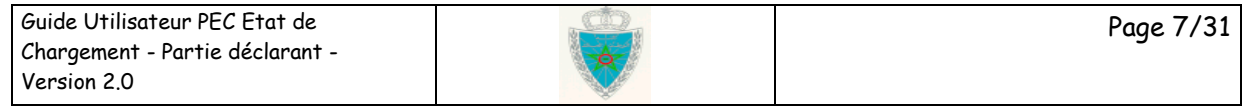

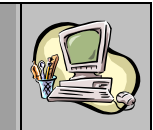

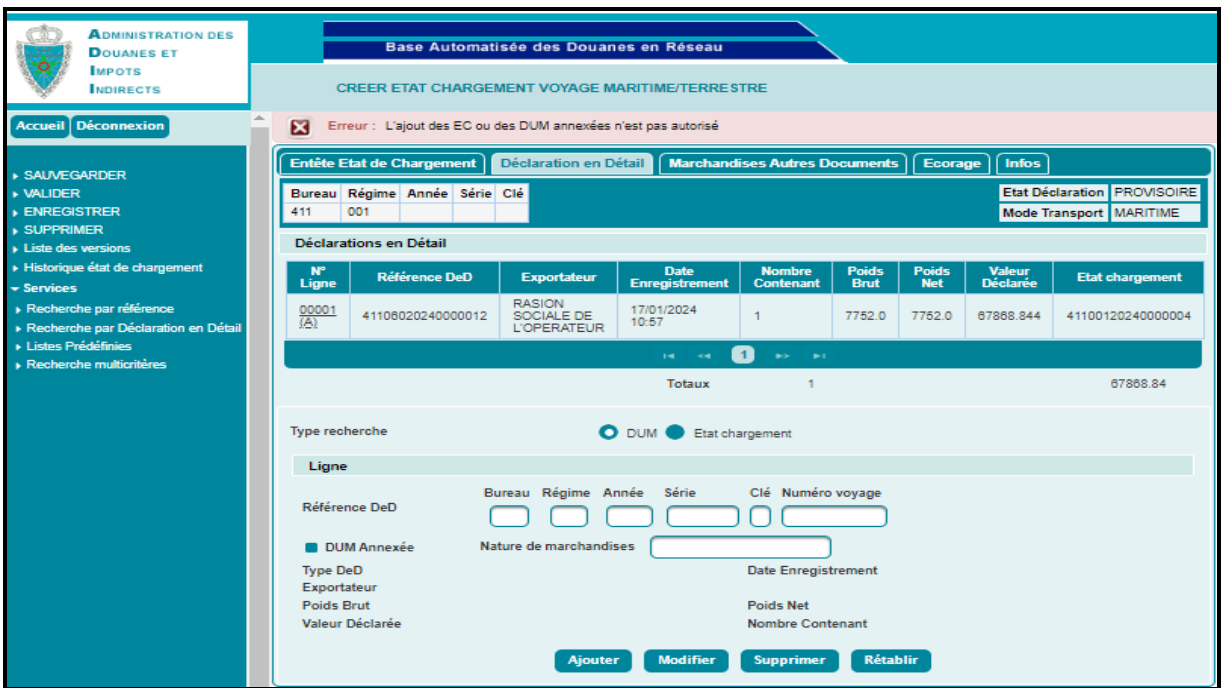

- Nature de marchandises : Champ libre devant contenir la nature de la marchandise transportée.

Après clic sur le bouton (Ajouter), le système rejette l'opération pour les cas ci-après :

- Si cette référence existe dans un autre état de chargement, le système rejette l'opération et affiche le message ci-après :

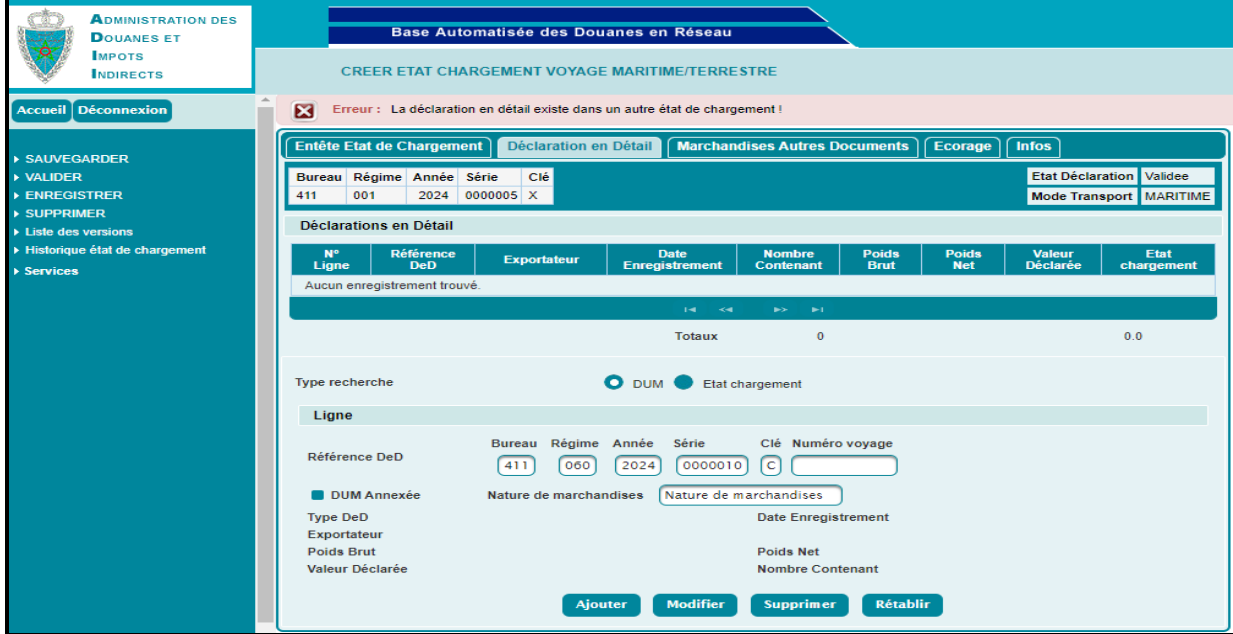

- Le régime de la déclaration doit être un régime d'export. Sinon, le système affiche le message de rejet « *Le régime de la déclaration n'est pas l'export ! !* ».

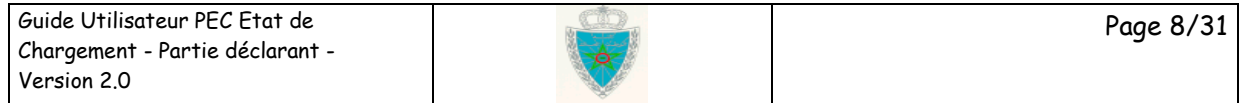

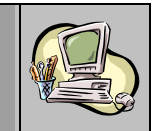

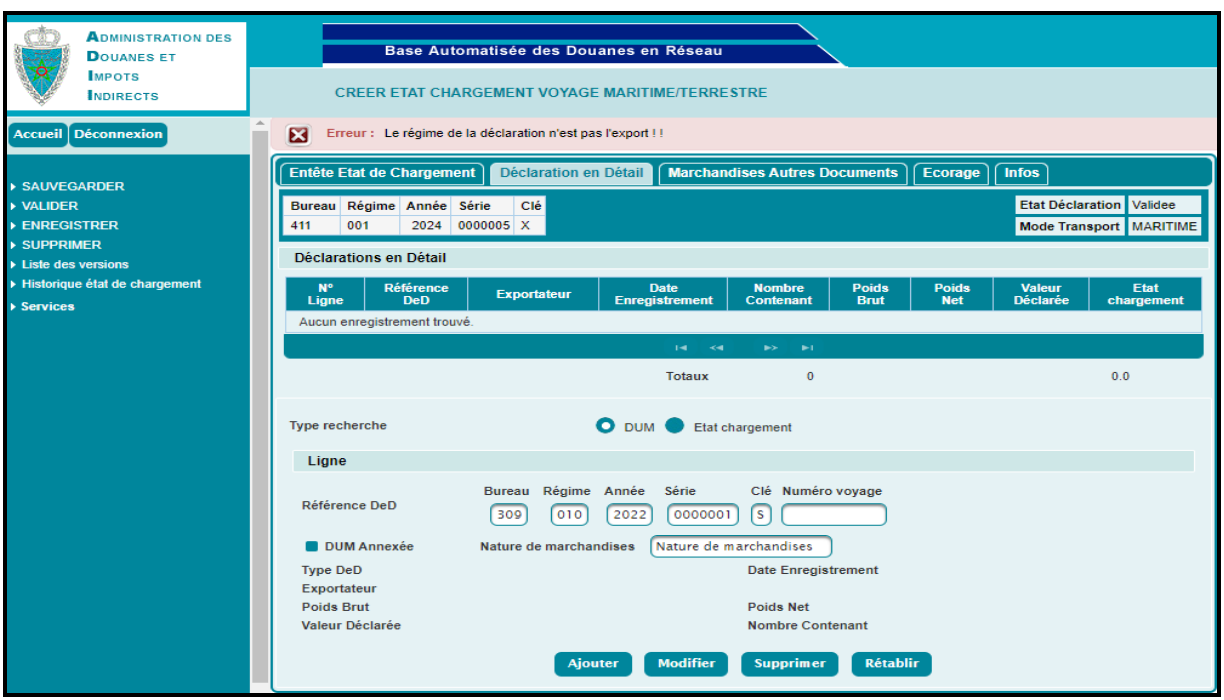

- Si cette référence n'existe pas, le système affiche le message de rejet suivant :

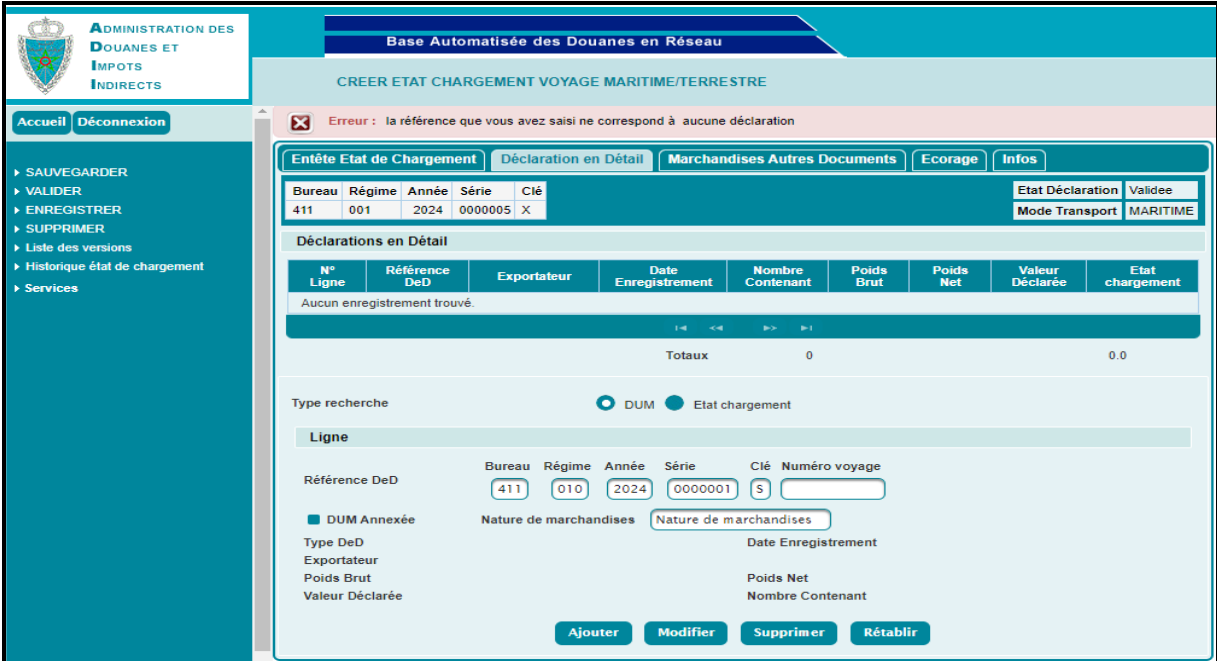

- Le bureau de dédouanement de la DUM doit être le même que le bureau de souscription de l'état de chargement, le système affiche le message de rejet suivant :

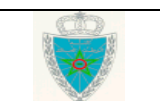

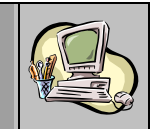

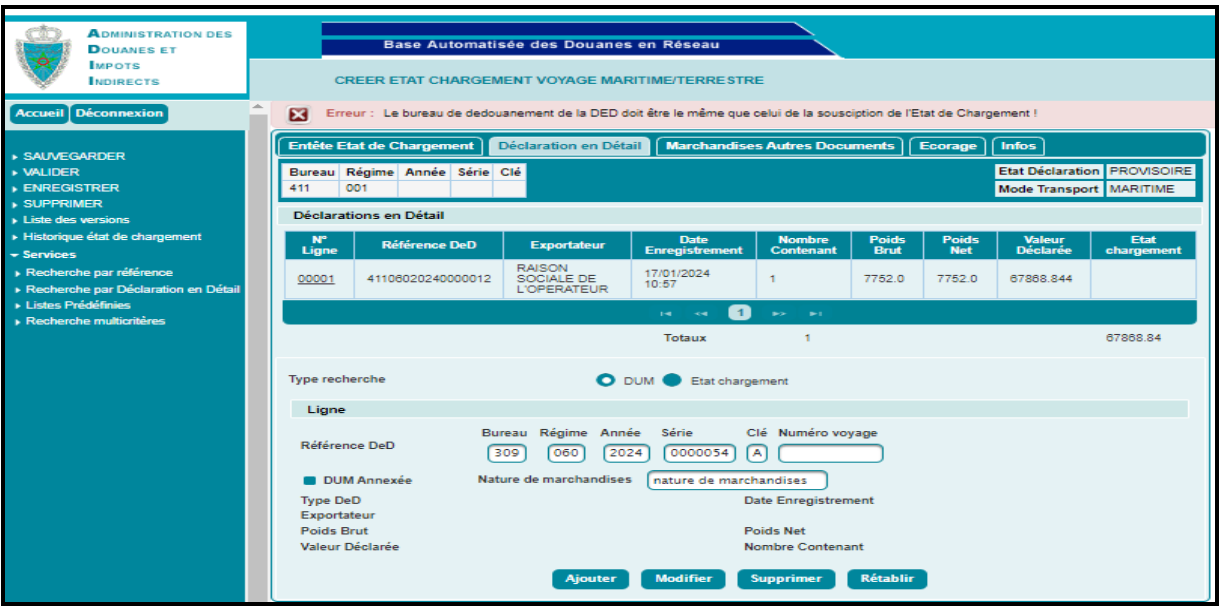

Autrement, le système alimente la liste des déclarations en détail :

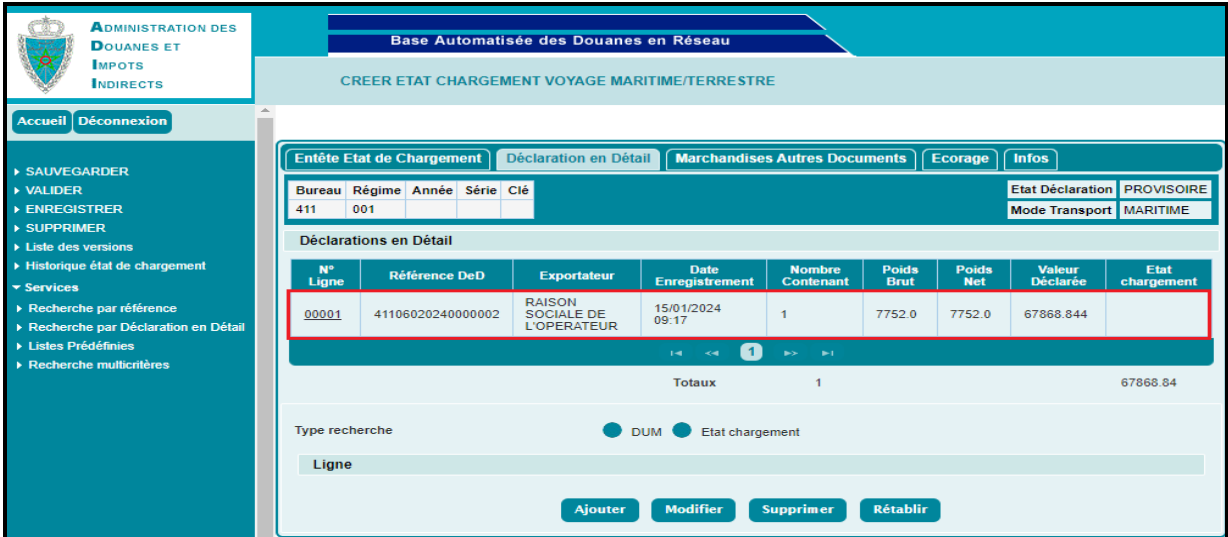

Cette liste alimentée est affichée sous forme de tableau récapitulatif. Il comprend les informations suivantes :

- N° ligne. Numéro attribué par le système.
- Référence de la déclaration en détail.
- La raison sociale de l'exportateur.
- Date et heure d'enregistrement de la déclaration en détail.
- Nombre de contenants.
- Poids brut.
- Poids net.
- Valeur déclarée.

Guide Utilisateur PEC Etat de Chargement - Partie déclarant - Version 2.0

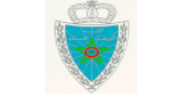

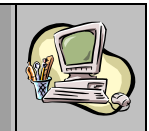

L'ajout d'autres déclarations en détail se fait de la même manière que le 1<sup>er</sup> ajout.

Une ligne de déclaration en détail ajoutée peut être modifiée. Il suffit pour cela de cliquer sur son numéro dans le tableau :

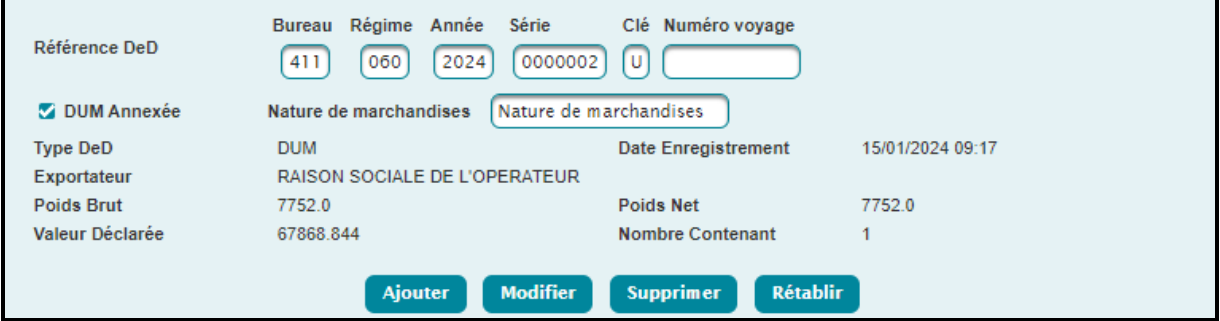

Les données sont ainsi restituées et l'utilisateur peut introduire les modifications nécessaires. Le clic sur le bouton Modifier permet d'actualiser les données.

Une ligne de déclaration en détail ajoutée peut être supprimée. Il suffit pour cela de cliquer sur son numéro dans le tableau. Les données sont ainsi restituées et le clic sur le bouton **Supprimer** permet de supprimer la ligne correspondante.

**N.B. :** L'ajout d'une DUM simple qui a reçu la mainlevée dans un état de chargement est permise.

#### **Cas d'un état de chargement faisant objet de l'état de chargement**

A ne pas activer le bouton radio encadré en rouge pour le cas de l'état de chargement sans transit, vu que les DUM issues de l'état chargement seront annexées au nouvel état de chargement sans transit. Ce qui n'est pas autorisé pour ce type d'état de chargement :

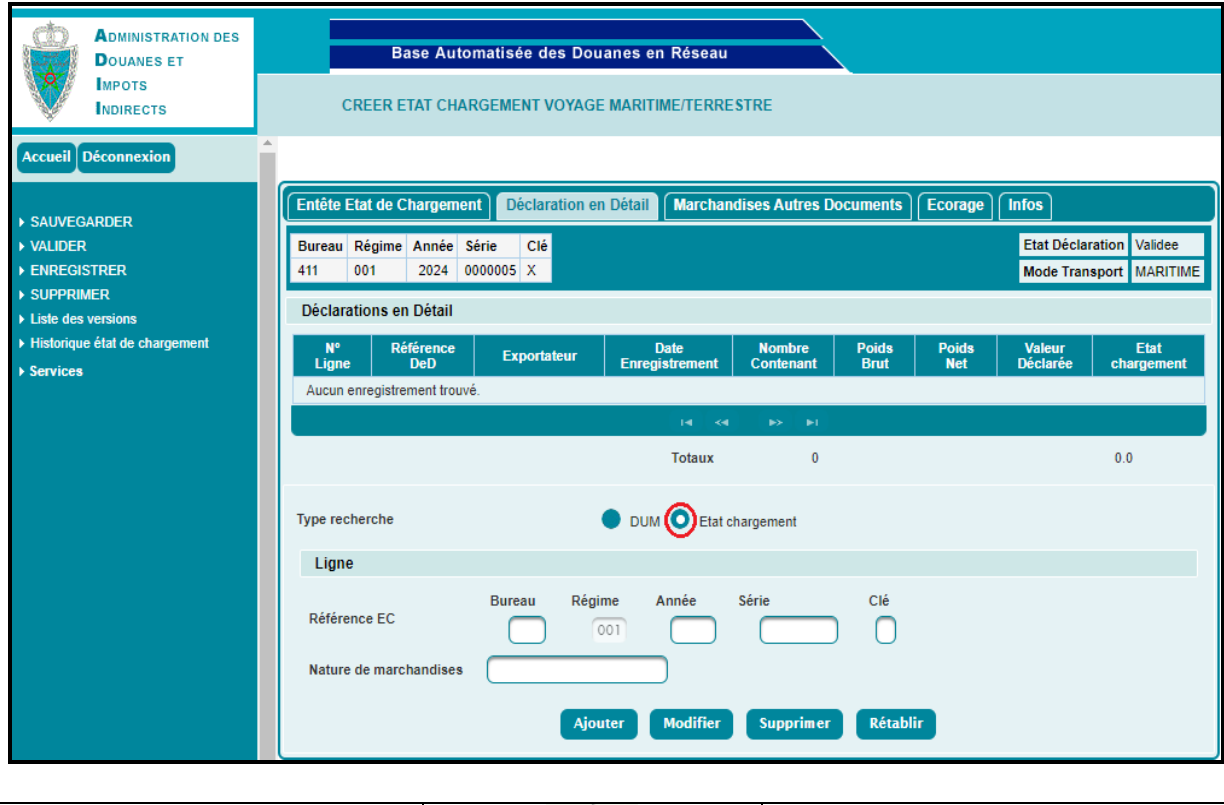

Guide Utilisateur PEC Etat de Chargement - Partie déclarant - Version 2.0 Page 11/31

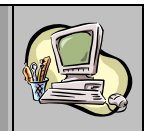

#### **Onglet Marchandises Autres Documents**

Cet onglet permet d'introduire les marchandises transportées sous couvert d'autres documents qui n'ont pas fait l'objet d'une déclaration de détail tels que le carnet TIR ou le carnet ATA :

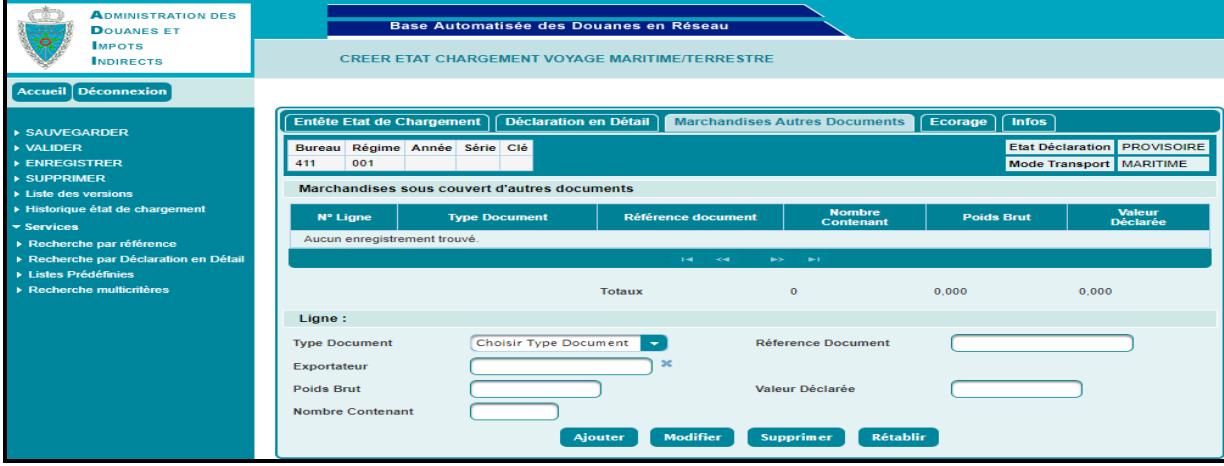

L'utilisateur est invité à renseigner les éléments suivants :

- Type Document : Il s'agit d'une liste déroulante qui comprend les différents types de documents. Choisir le type de document correspondant.
- Référence Document : Champ libre pour la référence du document.
- Exportateur : Saisir pour cela les premières lettres de la raison sociale de l'exportateur, puis choisir l'exportateur sur la liste restituée.
- Poids Brut : Le poids brut de la marchandise (en kg).
- Valeur Déclarée : La valeur de la marchandise.
- Nombre Contenant : Le nombre de contenants.

Le clic sur le bouton **Ajouter** permet de créer une ligne de marchandises sous couvert d'autres documents. Voir l'encadré en rouge de l'écran ci-après :

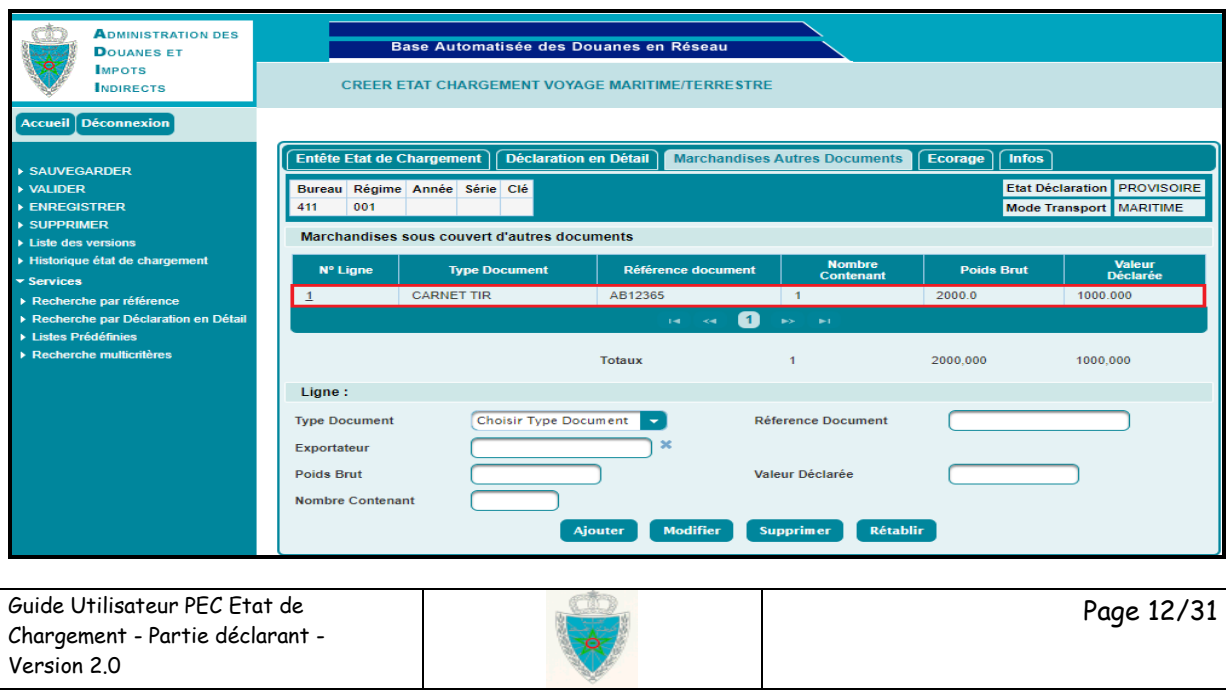

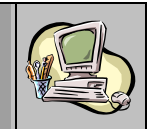

Une ligne de marchandise ajoutée peut être modifiée. Il suffit pour cela de cliquer sur son numéro dans le tableau. Les données sont restituées et l'utilisateur peut introduire les modifications nécessaires. Le clic sur le bouton **Modifier** permet d'actualiser les données.

Une ligne de marchandise ajoutée peut être supprimée. Il suffit pour cela de cliquer sur son numéro dans le tableau. Les données sont ainsi restituées et le clic sur le bouton **Supprimer** permet de supprimer la ligne correspondante.

**N.B.** *:* Le nombre total des objets renseignés au niveau des deux onglets de l'état de chargement, « Déclaration en Détail » et « Marchandises Autres Documents », doit être supérieur à 1. Autrement, un message d'erreur s'affiche :

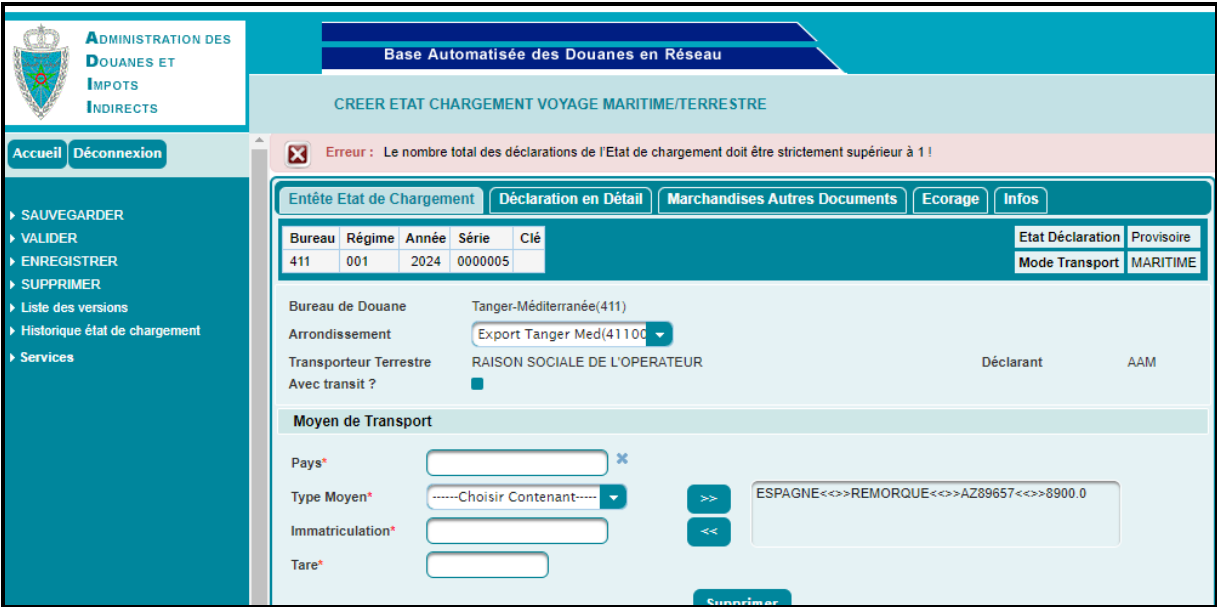

#### **Onglet Ecorage** : Aucune information à saisir pour cet onglet.

**Onglet Infos :** Aucune information à saisir pour cet onglet. Le système restitue la liste des différentes interventions relatives à l'état de chargement :

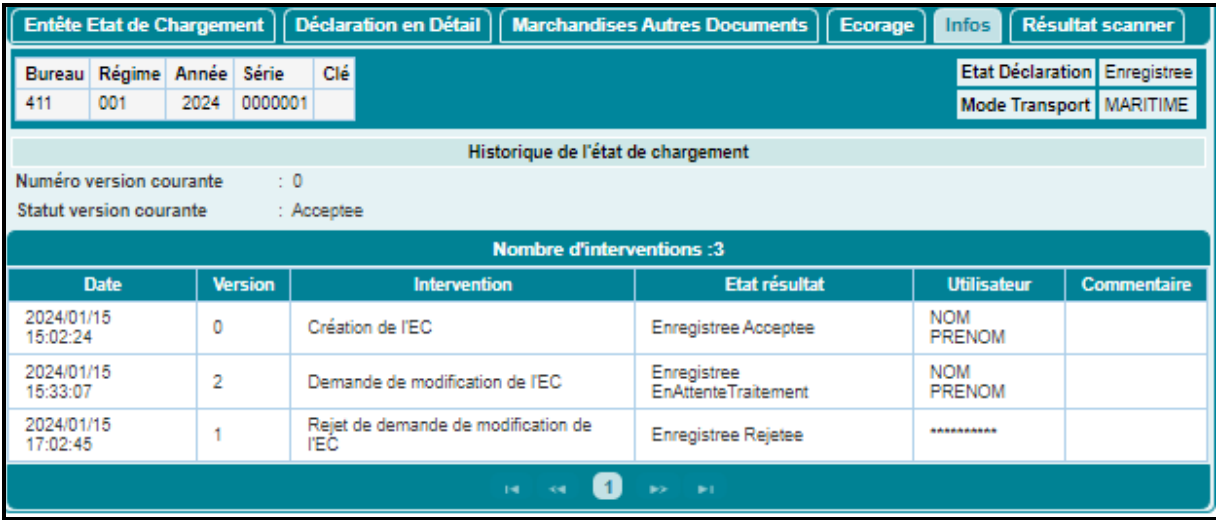

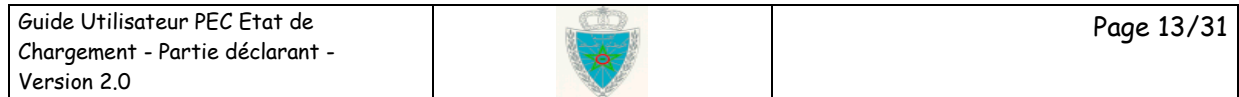

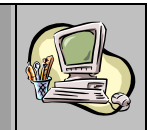

Si l'utilisateur ne dispose pas de l'ensemble des éléments de l'état de chargement, il peut interrompre le processus de saisie et le reprendre une fois les éléments manquants sont disponibles.

Il y a lieu de cliquer dans ce cas au niveau du menu contextuel sur le bouton  $\sqrt{s_{\text{AUVEGARDER}}}$  qui permet de lancer les contrôles unitaires et de sauvegarder les données ou bien sur le bouton **NALIDER** qui permet de lancer les contrôles de cohérence des informations renseignées.

L'utilisateur devra noter dans ce cas la référence provisoire attribuée à l'état de chargement et qui lui permettra de reprendre le processus de saisie (cf. paragraphe *2.3 Modifier un état de chargement pour un voyage maritime/terrestre*).

Une fois tous les éléments de l'état de chargement renseignés, l'utilisateur clique au niveau du menu contextuel sur le bouton **> ENREGISTRER**. Le système affiche un message de succès de l'opération :

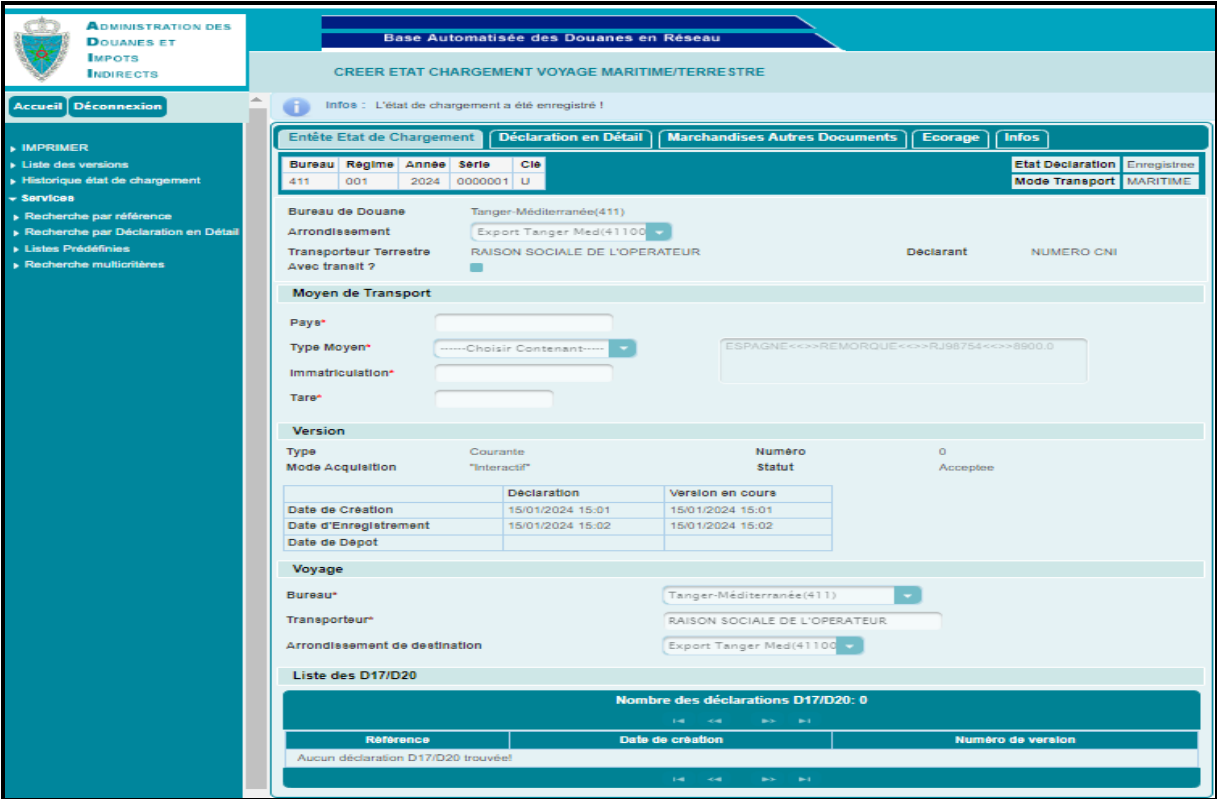

L'utilisateur a la possibilité d'utiliser les services offerts sur le menu contextuel, à savoir :

- Imprimer : pour l'impression de l'état de chargement (cf. paragraphe *3.1 Impression*).
- Liste des versions : pour la consultation des différentes versions de l'état de chargement :

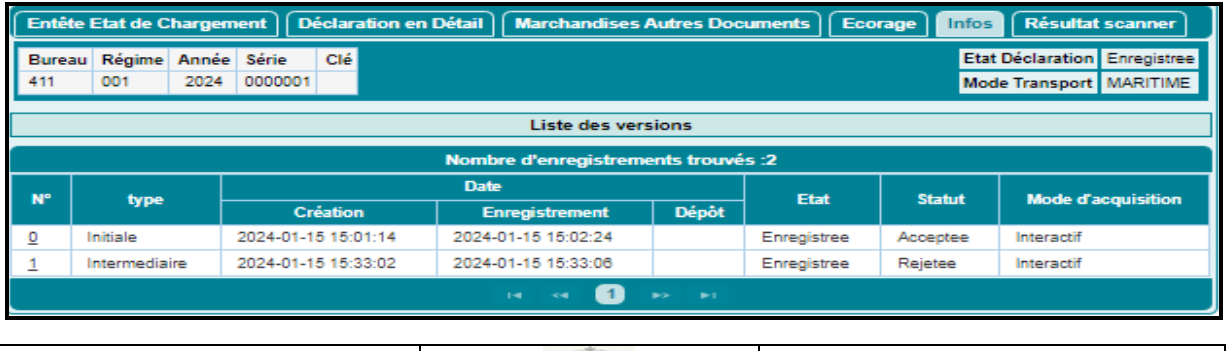

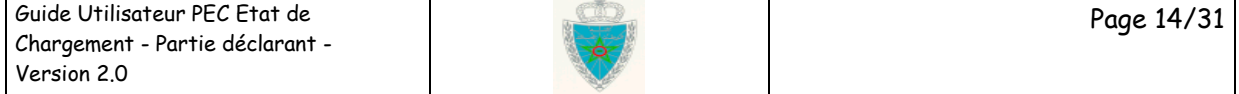

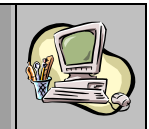

- Historique état de chargement : pour la consultation des différentes interventions relatives à l'état de chargement :

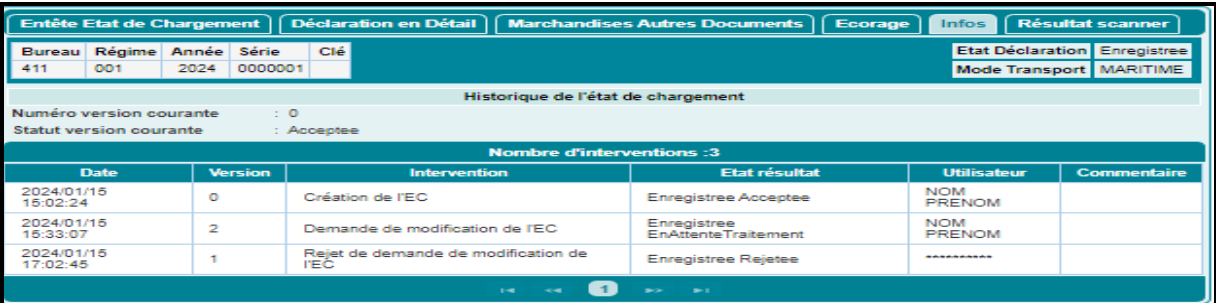

- Recherche par référence : pour la consultation de l'état de chargement à partir de sa référence provisoire ou définitive (cf. paragraphe *3.2 Recherche par référence*).
- Recherche par Déclaration en Détail : pour la consultation de l'état de chargement à partir de la référence de l'une de ses déclarations en détail (cf. paragraphe *3.3 Recherche par déclaration en détail*).
- Liste Prédéfinies : pour la consultation des listes des états de chargement (cf. paragraphe *3.4 Listes prédéfinies*).
- Recherche multicritères : pour la recherche et la consultation des états de chargement selon un certain nombre de critères de recherche (cf. paragraphe *3.5 Recherche multicritères*).

#### **Cas de l'état de chargement avec transit**

#### **Onglet Entête Etat de chargement**

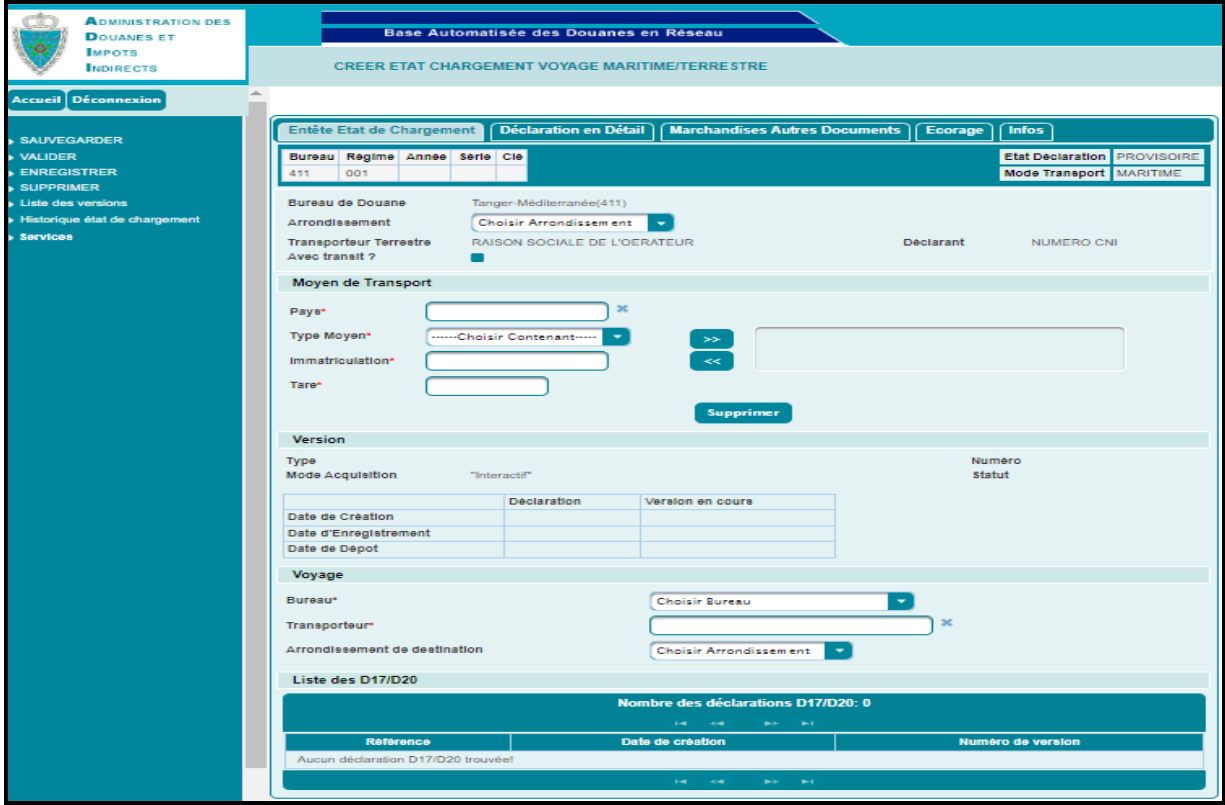

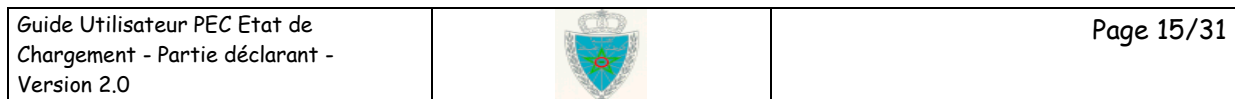

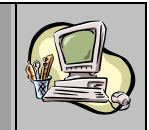

Les informations à renseigner au niveau de l'onglet « Entête Etat de Chargement » sont les mêmes que celles décrites pour le cas de l'état de chargement sans transit, à la différence ci-après :

- Case « Avec transit ? » à cocher.
- Les arrondissements de départ doivent être différents des arrondissements de destination. Autrement, un message de rejet s'affiche lors de la validation/enregistrement de l'état de chargement :

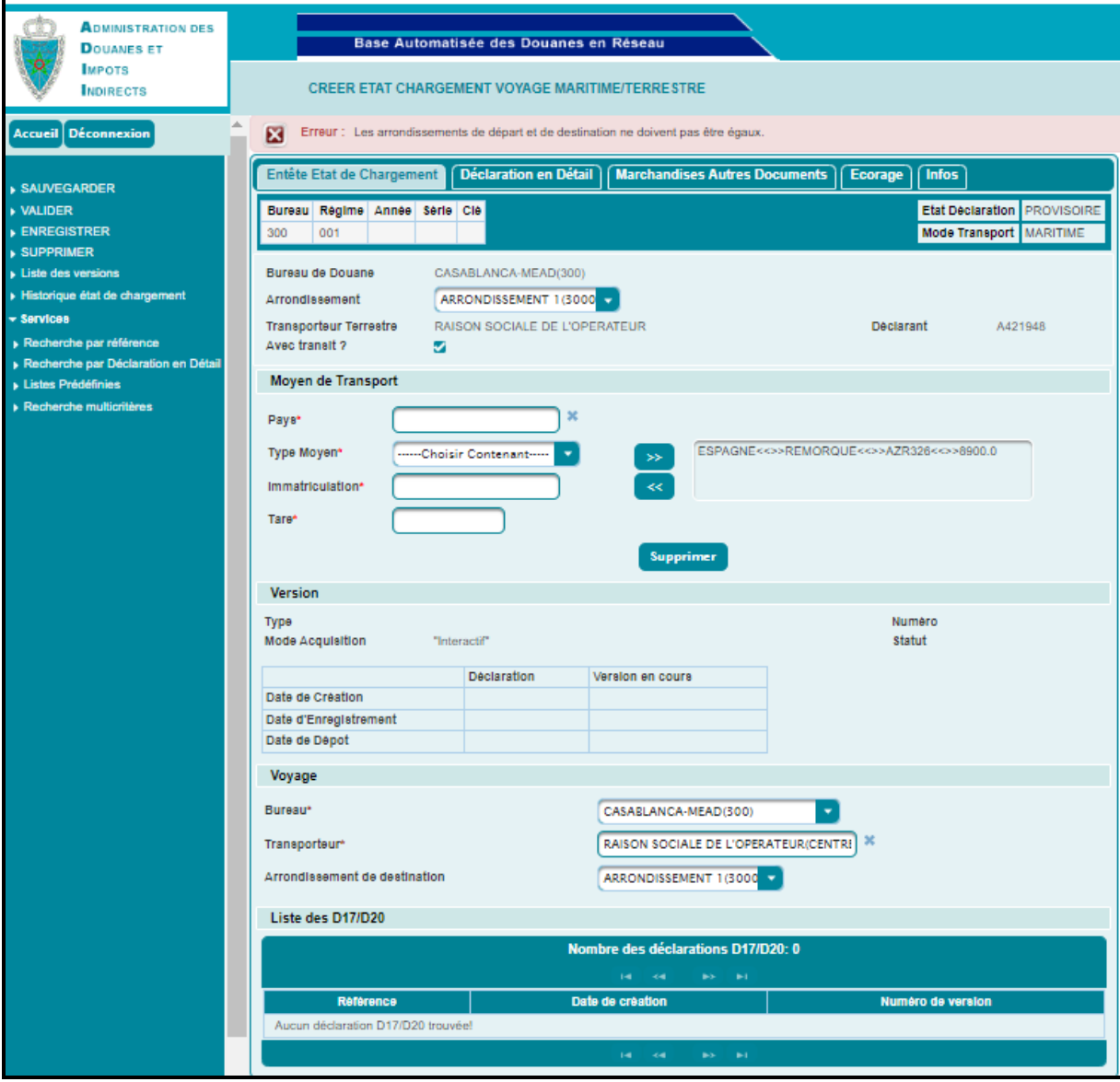

#### **Onglet Déclaration en détail**

A la différence de l'état de chargement sans transit, l'ajout des états de chargement et des DUM annexées est autorisé.

Cas des DUM faisant objet de l'état de chargement avec transit

A la différence de l'état de chargement sans transit, l'ajout des DUM combinées annexées est possible.

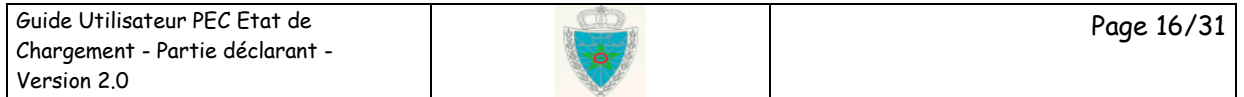

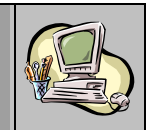

Voir encadré en rouge, le bureau de dédouanement de la DUM annexée est différent du bureau de souscription de l'état de chargement :

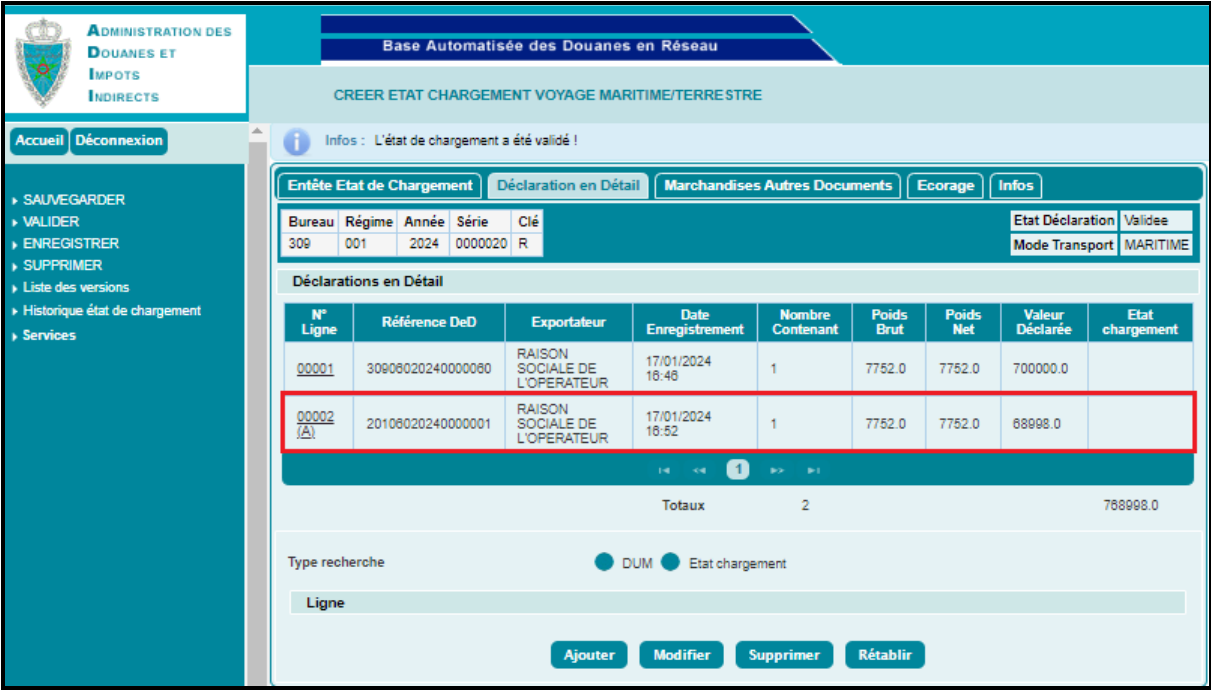

#### **A noter que :**

- L'arrondissement de destination des DUM combinées annexées doit être le même que celui de l'arrondissment de souscription de l'état de chargement sans transit.

- L'ajout d'une DUM combinée restituée d'un autre état de chargement n'est possibe qu'après contrôle de transit effectué sur système :

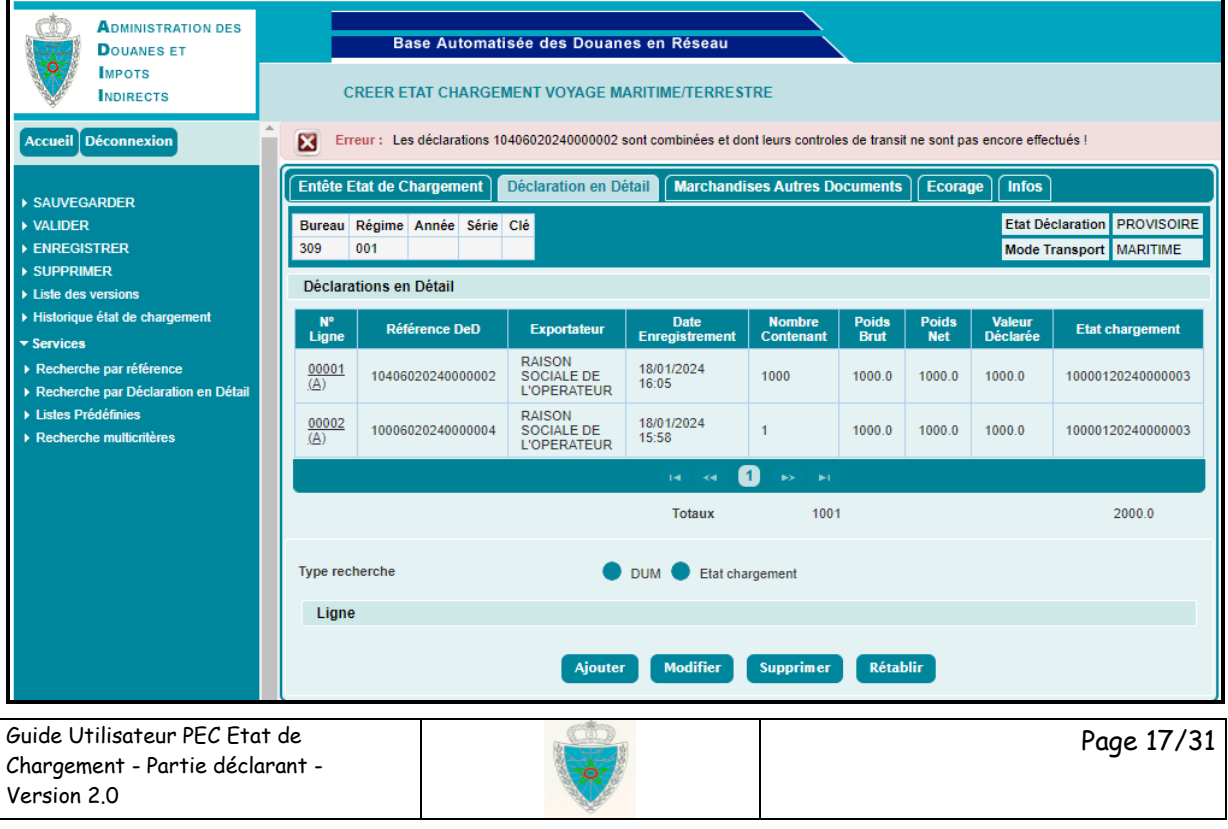

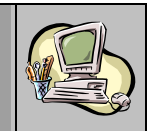

- L'ajout d'une DUM simple qui a reçu la mainlevée dans un état de chargement est permise.
- Cas des états de chargement faisant objet de l'état de chargement avec transit

L'ajout d'un état de chargement dans un état de chargement n'est possible qu'après son autorisation d'acheminement. Autrement, un message de rejet s'affiche :

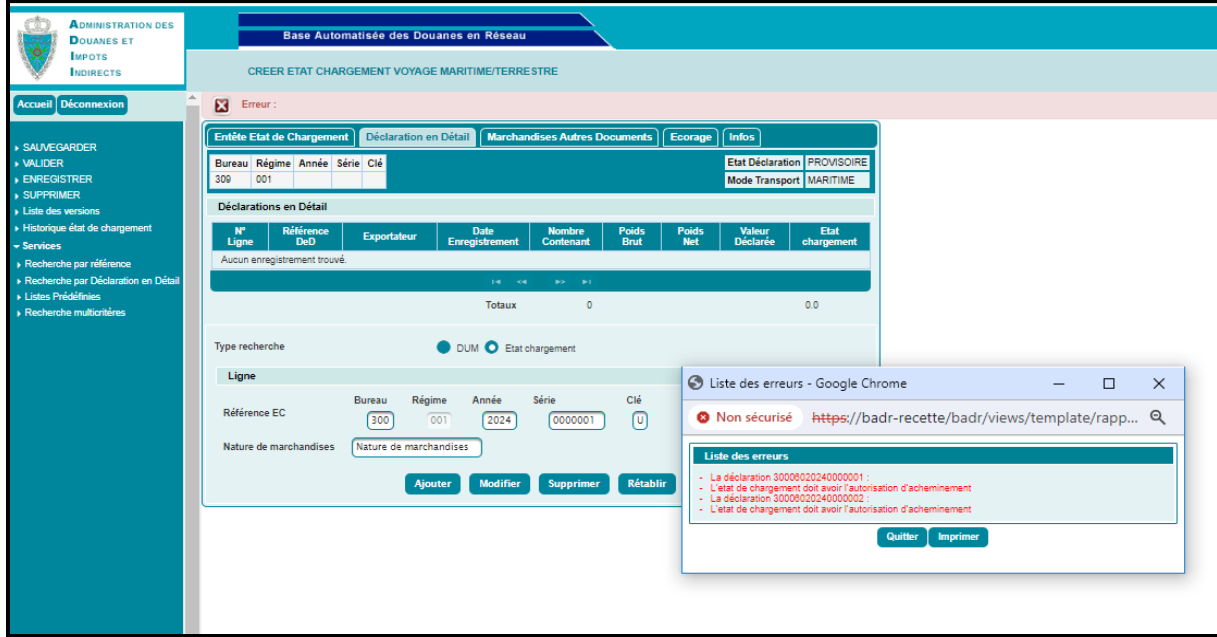

Dès autorisation d'acheminement sur système de l'état de chargement à annexer et après ajout des informations ci-après, le système restitue automatiquement ses DUM en tant que DUM annexées avec l'alimentation de la colonne « Etat de chargement » par la référence de l'état de chargement :

- Référence de l'état de chargement.
- Nature de marchandises.

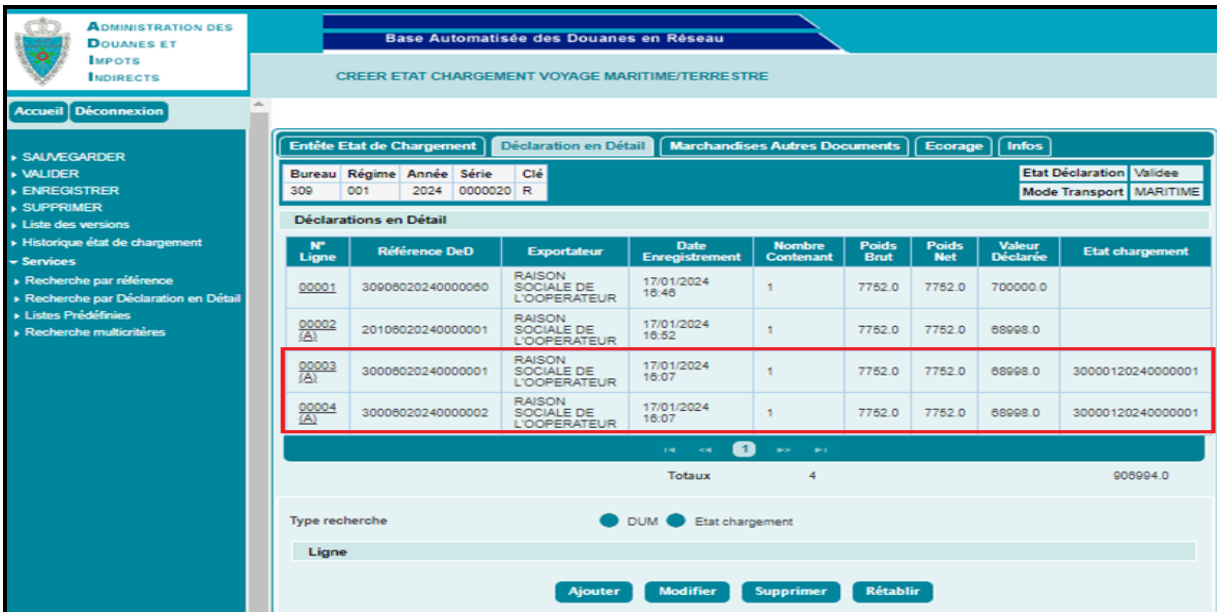

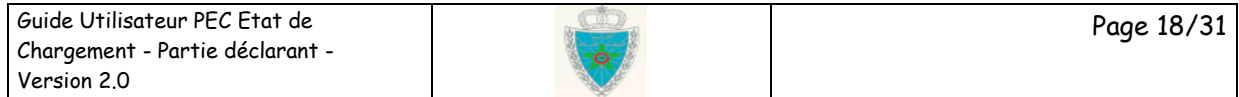

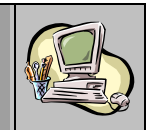

Les informations affichées au niveau des onglets « Marchandises Autres Documents », « Ecorage » et « Infos » sont les mêmes que celles affichées au niveau des onglets correspondants de l'état de chargement sans transit.

La suite de l'opération est la même que celle décrite pour la création de l'état de chargement sans transit.

Ci-après les messages de succès après validation (cf.capture1) et enregsitrement (cf.capture2) :

#### **Capture1**

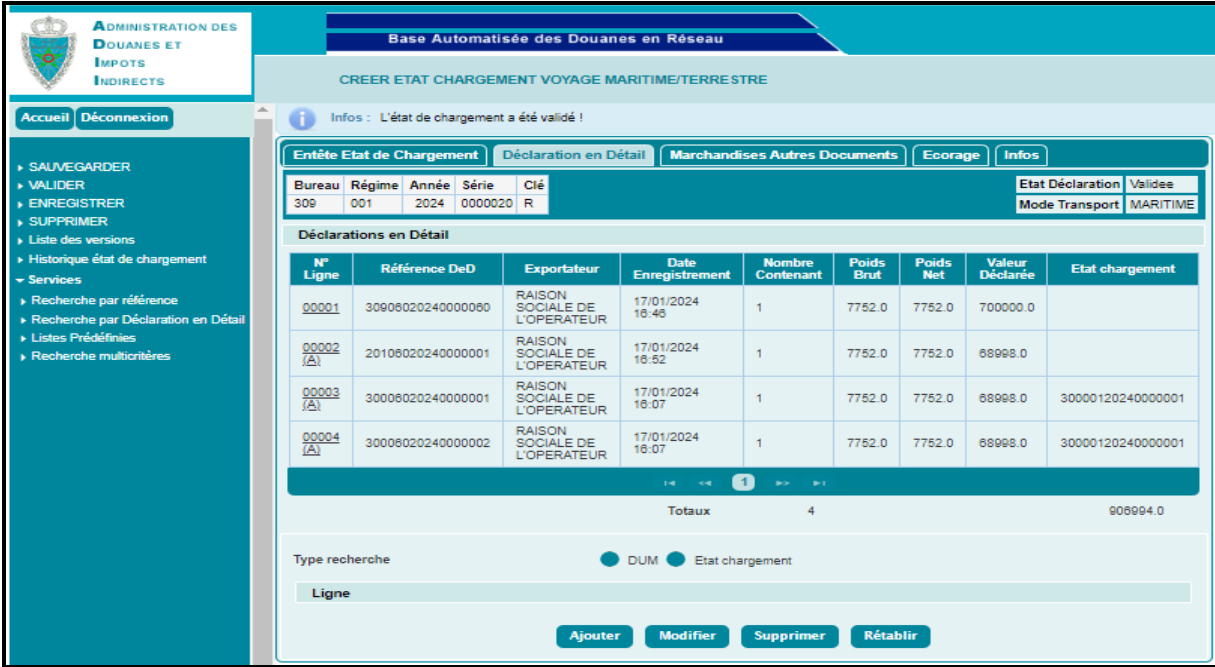

#### **Capture2**

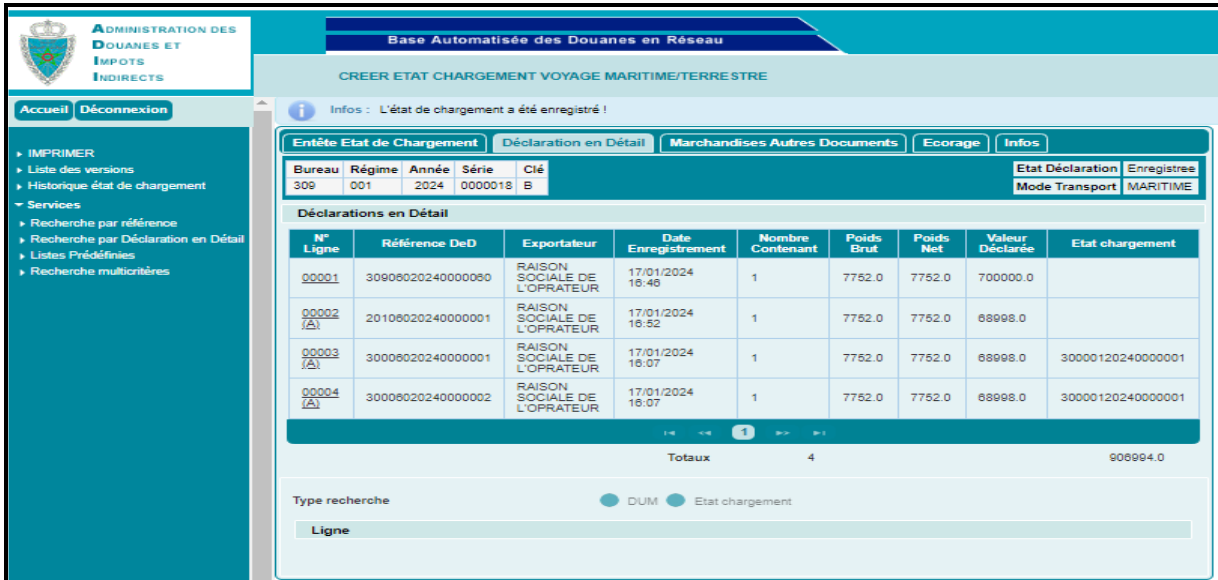

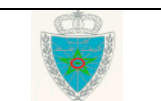

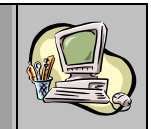

#### <span id="page-19-0"></span>*2.2 Créer un état de chargement pour un voyage aérien*

Procéder de la même manière que pour la création d'un état de chargement pour un voyage maritime (cf. paragraphe *2.1 créer un état de chargement pour un voyage maritime/terrestre*) mais en utilisant la fonctionnalité <sup>Noyage Aerien</sup> au lieu de la fonctionnalité <sup>. De Voyage Maritime/Terrestre</sup>

En termes de données, une seule différence est à noter entre les voyages maritimes et aériens. Il s'agit de la donnée « Navire » qui n'existe pas parmi les informations relatives à un état de chargement aérien.

#### <span id="page-19-1"></span>*2.3 Modifier un état de chargement pour un voyage maritime/terrestre*

Accéder au menu PEC ETAT DE CHARGEMENT au niveau de l'explorateur BADR, puis cliquer sur la fonctionnalité • Voyage Marilime/Terrestre à travers le lien Modifier . L'écran suivant s'affiche :

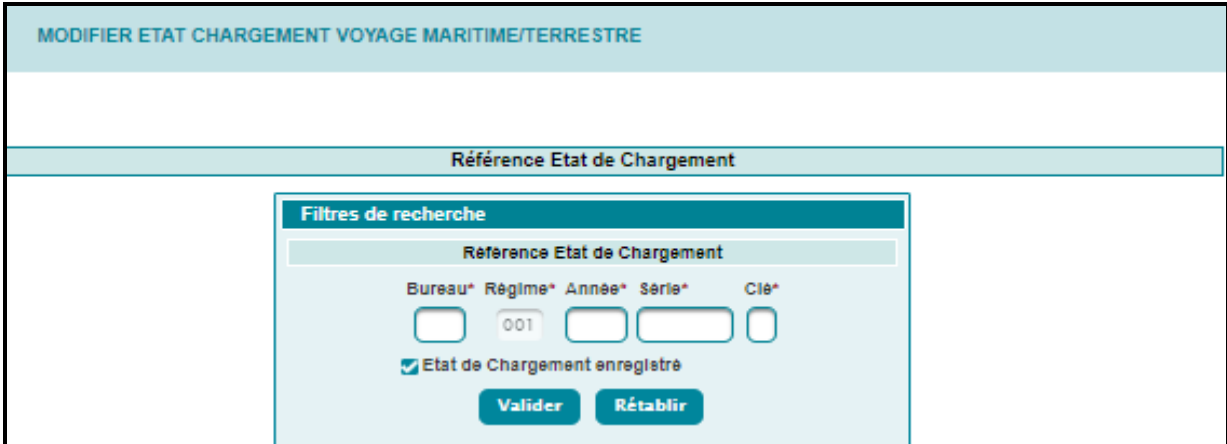

A ce niveau, l'utilisateur est invité à saisir la référence de l'état de chargement (provisoire ou définitive). Ci-après les principaux rejets :

- Etat de chargement inexistant : Le système affiche le message de rejet « *L'état de chargement est inexistant !* ».
- Etat de chargement ayant une version en attente de traitement : Le système affiche le message de rejet « *L'état de chargement a une version en attente de traitement !* ».
- Etat de chargement annulé : Le système affiche le message de rejet « *Opération impossible ! Etat de chargement déjà annulé.* ».
- Etat de chargement ayant déjà eu l'autorisation d'acheminement : Le système affiche le message de rejet « *Un état de chargement n'est pas modifiable après son obtention d'autorisation d'acheminement!* ».
- Etat de chargement renseigné ne correspond pas au mode de transport choisi : Le système affiche le message de rejet « *L'état de chargement ne correspond pas au mode de transport choisi !* ».

Le clic sur le bouton valider restitue les informations relatives à ce dernier.

Cas d'un état de chargement non enregistré : Le système restitue les énonciations de l'état de chargement tel qu'elles étaient sauvegardées ou validées. La suite des opérations est

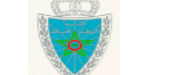

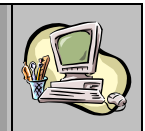

identique à celle de la création d'un état de chargement (cf. paragraphe *2.1 Créer un état de chargement pour un voyage maritime/terrestre*).

- Cas d'un état de chargement enregistré : Le système restitue les énonciations de l'état de chargement telles qu'elles étaient enregistrées. L'utilisateur est invité à introduire les modifications nécessaires avant de cliquer sur la fonctionnalité > ENREGISTRER du menu contextuel :

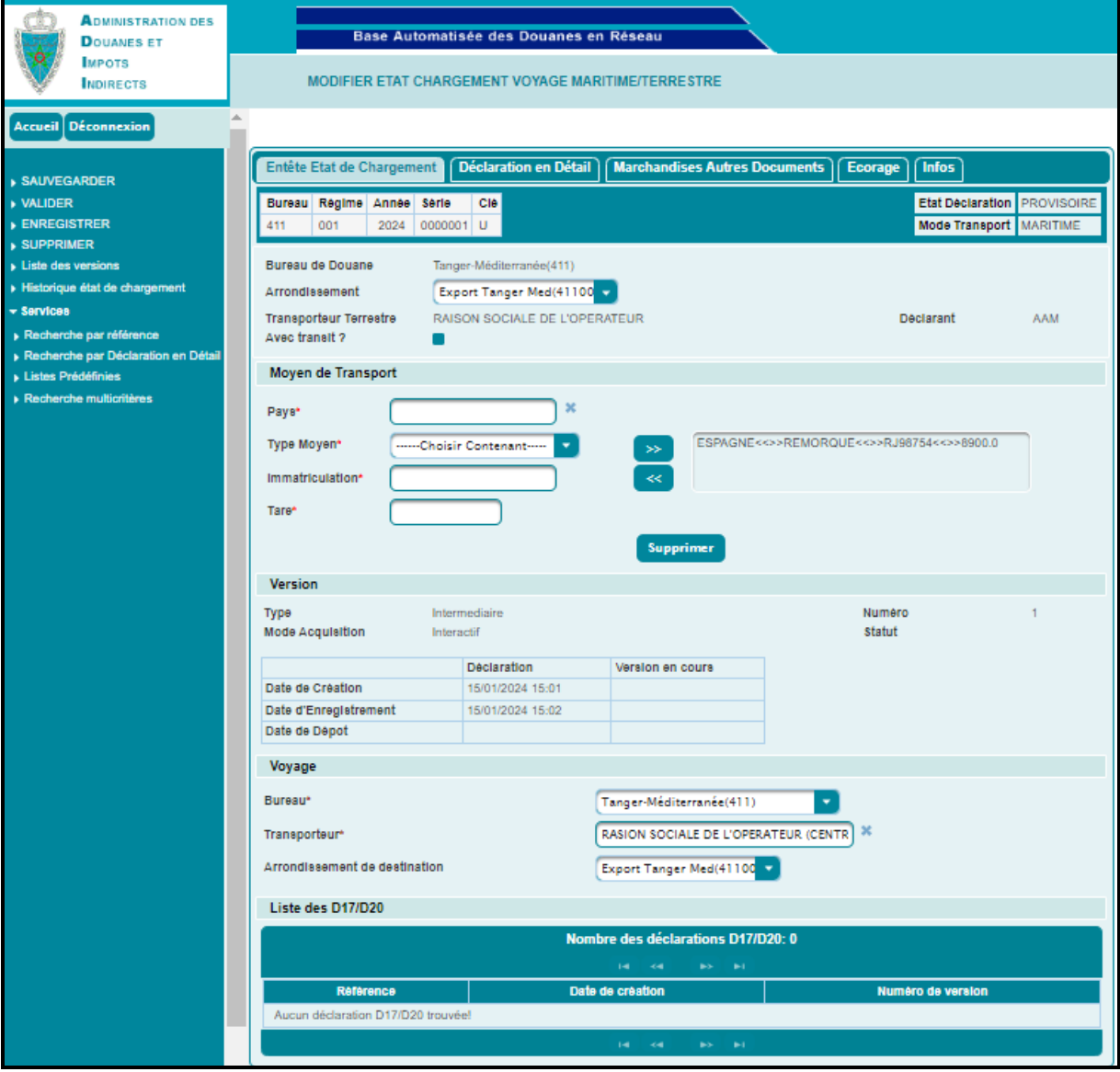

L'ensemble des contrôles unitaires et de cohérence est lancé et une nouvelle version de l'Etat de chargement est enregistrée.

Cette version marquée « En Attente Traitement » est soumise à l'étude de l'agent douanier qui acceptera ou rejettera la demande :

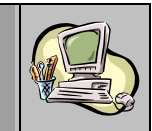

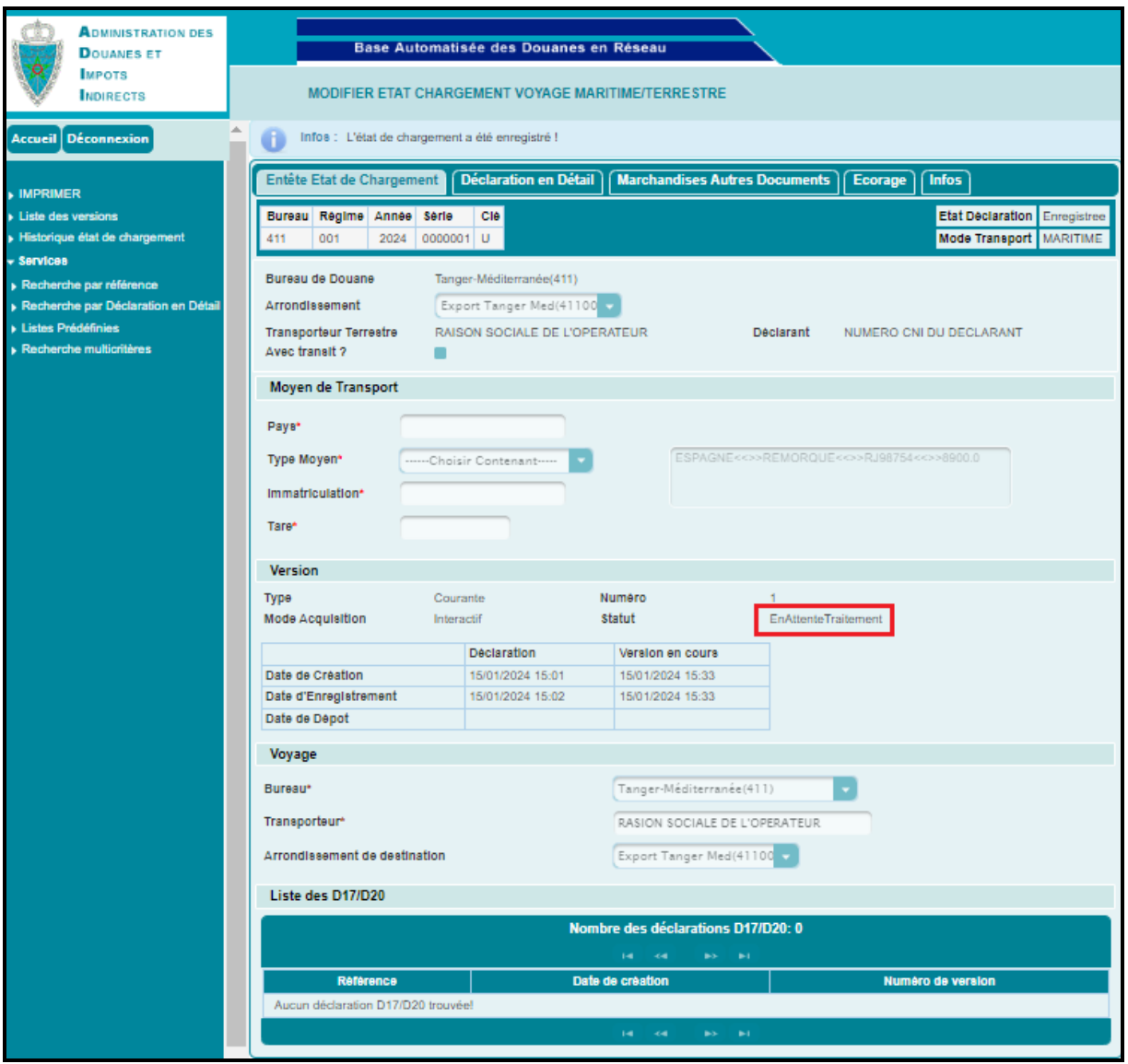

Le rejet de l'agent douanier est motivé. La nouvelle version de l'état de chargement ne sera prise en charge qu'une fois acceptée par l'agent douanier. Elle deviendra dans ce cas la version courante.

#### **Remarque :**

A un état de chargement déposé, on ne peut ajouter que des DUM annexées lors de sa modification :

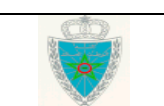

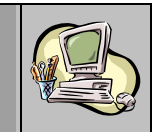

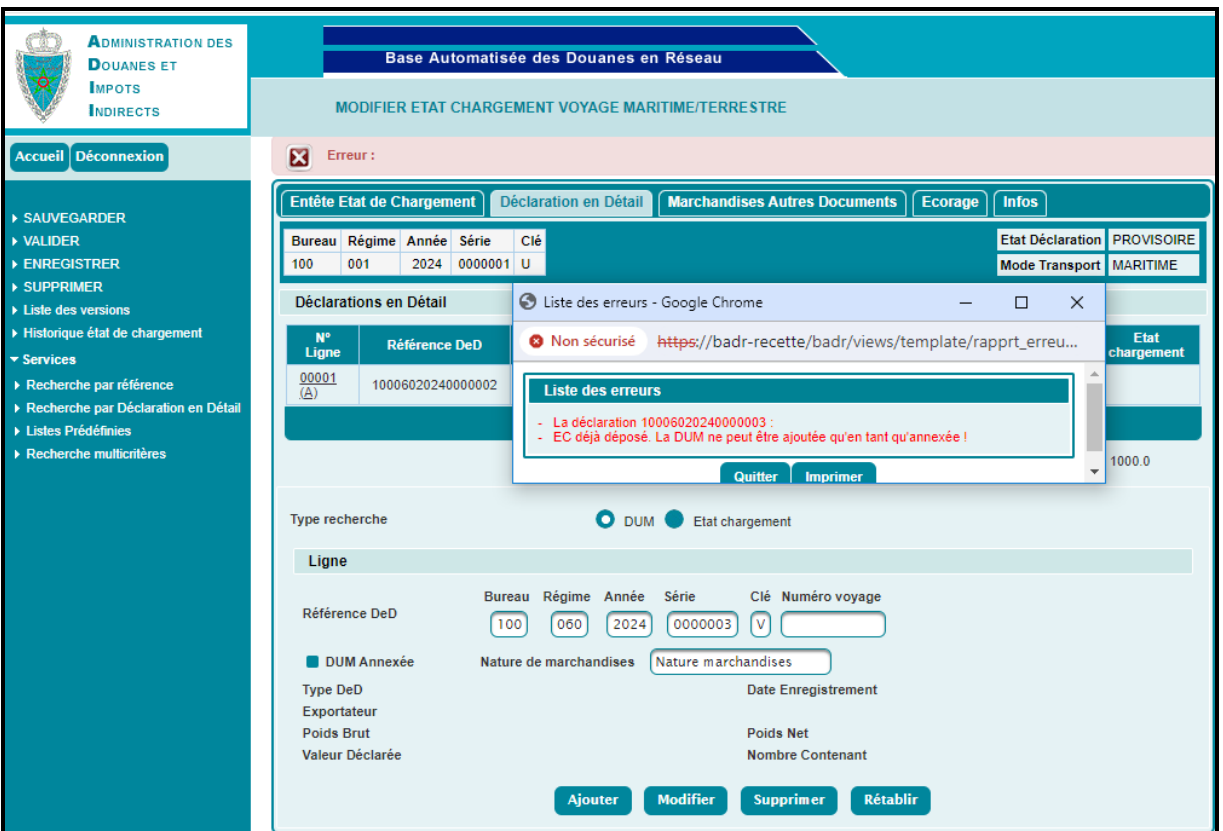

#### <span id="page-22-0"></span>*2.4 Modifier un état de chargement pour un voyage aérien*

Procéder de la même manière que pour la modification d'un état de chargement pour un voyage maritime (cf. paragraphe *2.3 Modifier un état de chargement pour un voyage maritime*) mais en utilisant la fonctionnalité Novage Aerien au lieu de la fonctionnalité . Voyage Maritime/Terrestre

<span id="page-22-2"></span><span id="page-22-1"></span>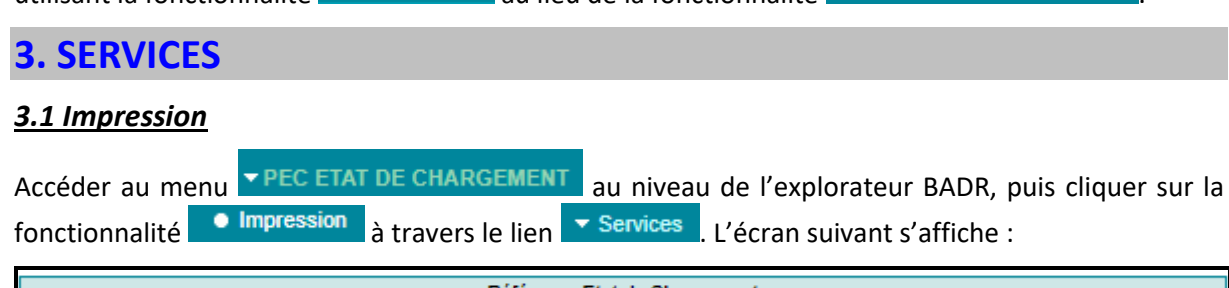

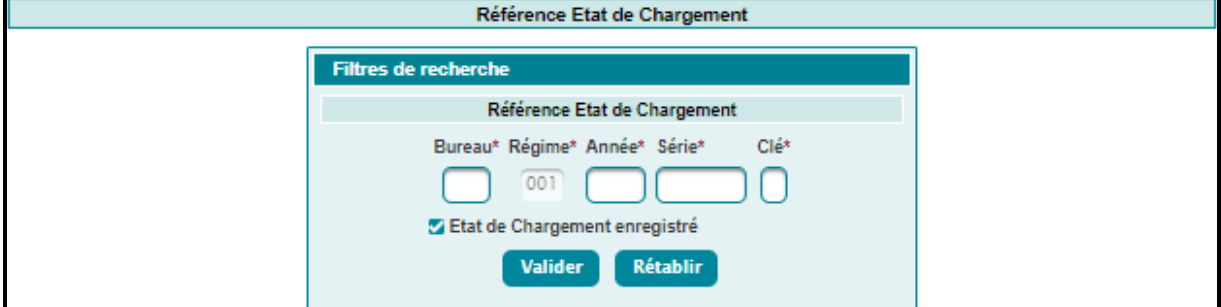

L'utilisateur est invité à saisir la référence de l'état de chargement (provisoire ou enregistrée) à

imprimer, puis à cliquer sur le bouton la Valider

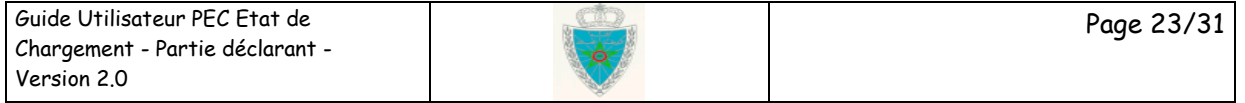

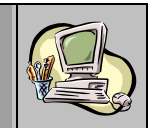

Le système affiche un fichier sous format PDF reprenant les énonciations de l'état de chargement enregistré que l'utilisateur pourra ensuite imprimer :

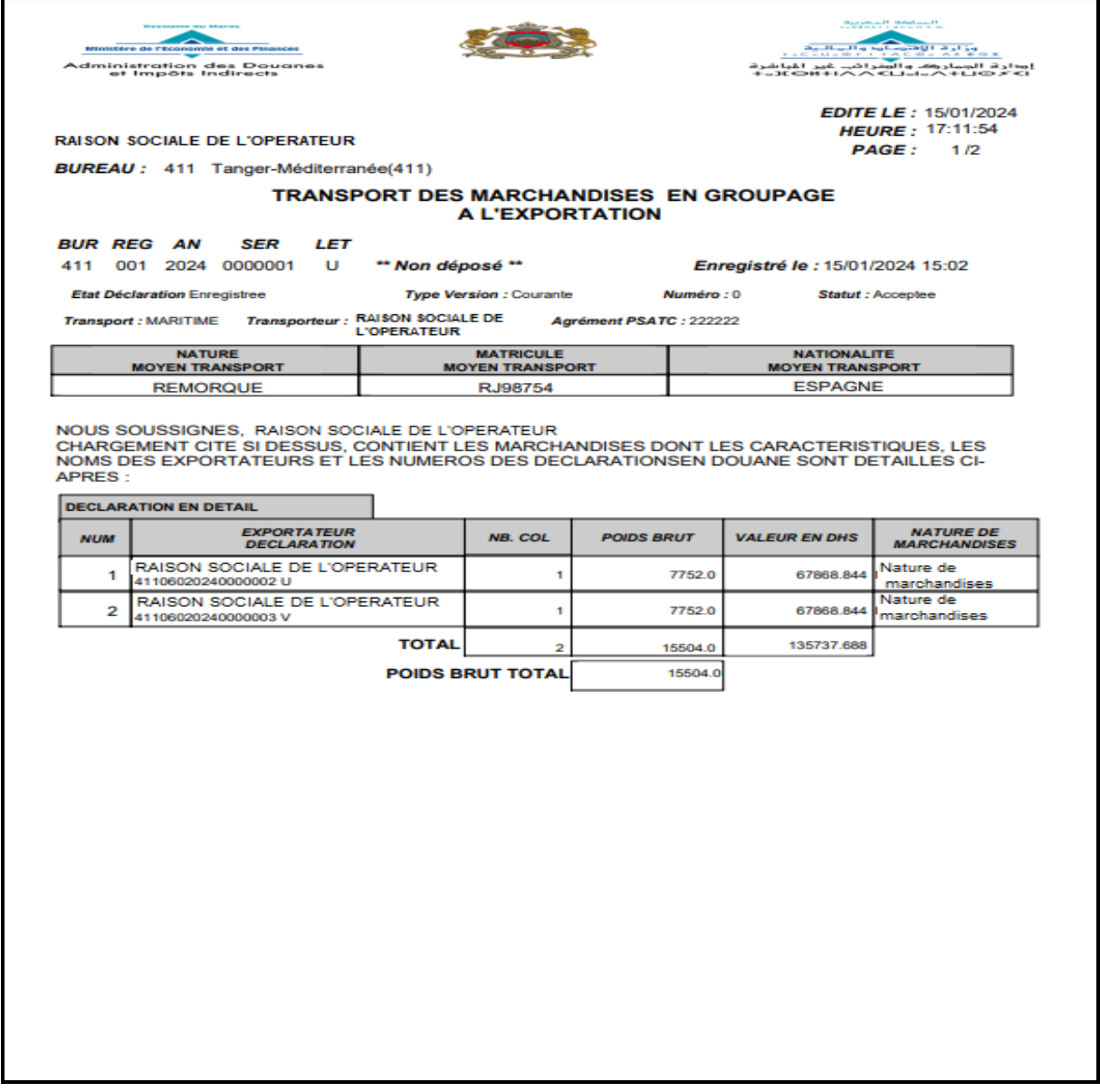

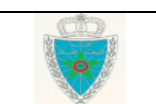

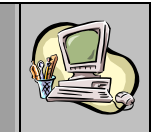

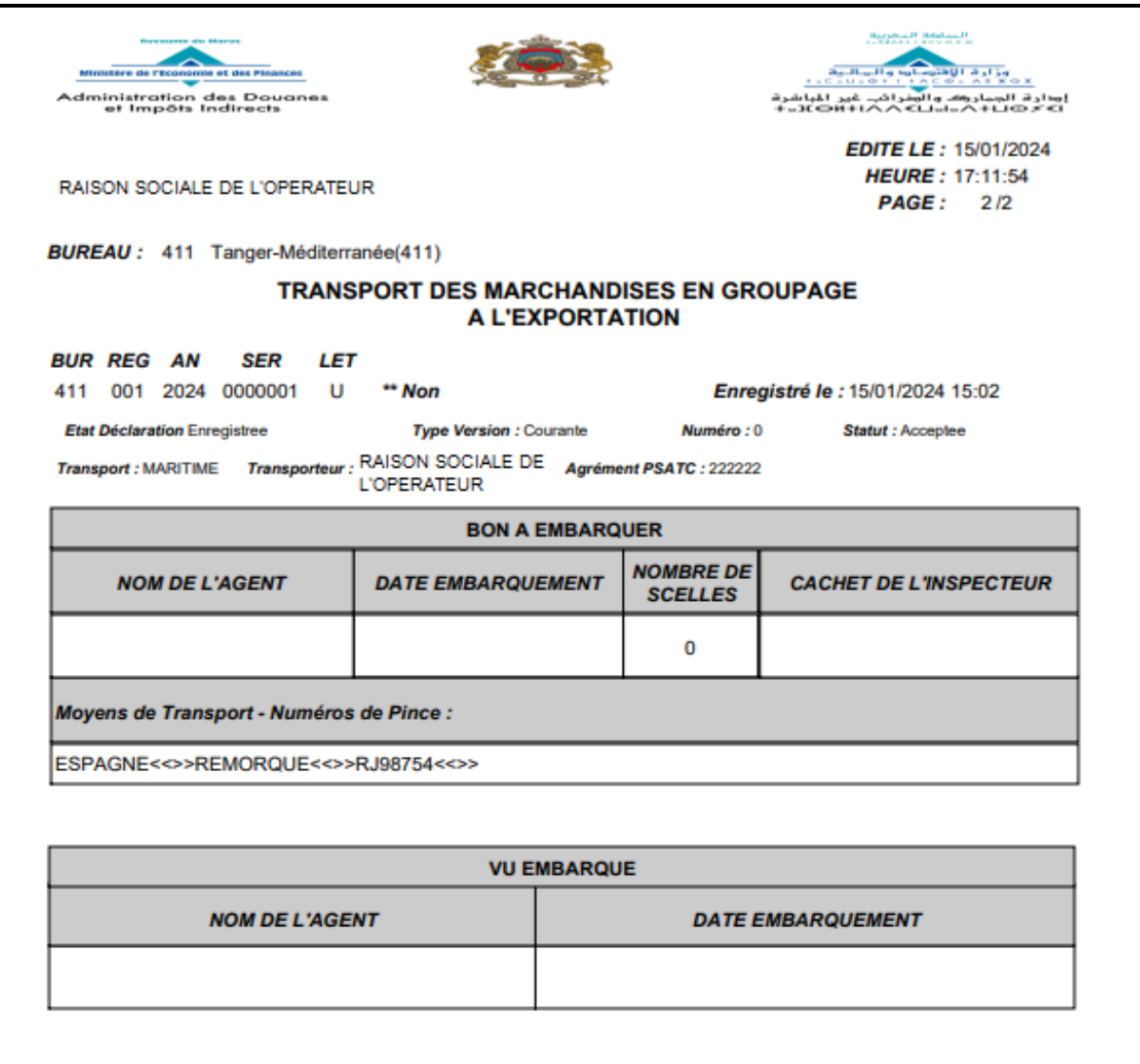

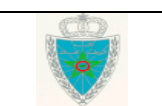

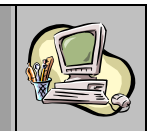

#### <span id="page-25-0"></span>*3.2 Recherche par référence*

Accéder au menu **EPEC ETAT DE CHARGEMENT** au niveau de l'explorateur BADR, puis cliquer sur la fonctionnalité ● Recherche par Référence à travers le lien ▼ Services

Le système affiche l'écran suivant, invitant l'utilisateur à renseigner la référence de l'état de chargement (provisoire ou enregistrée) qu'il souhaite consulter :

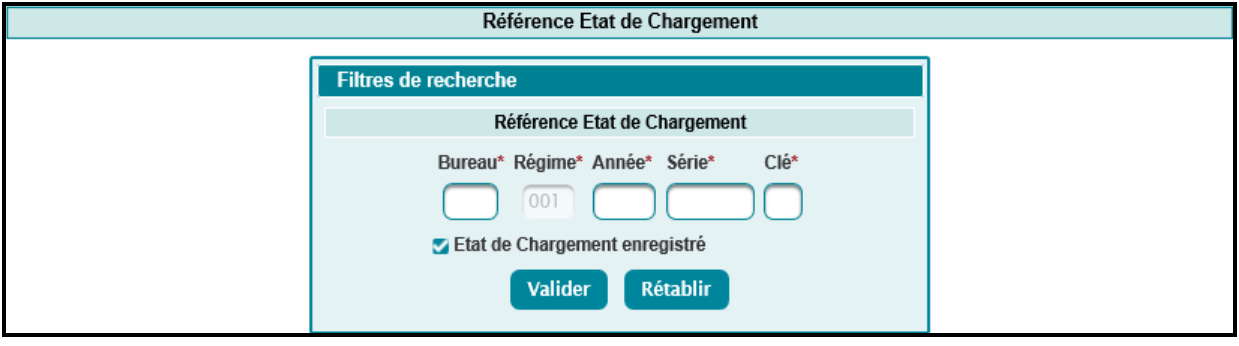

Le clic sur le bouton valider permet de restituer les informations relatives à l'état de chargement :

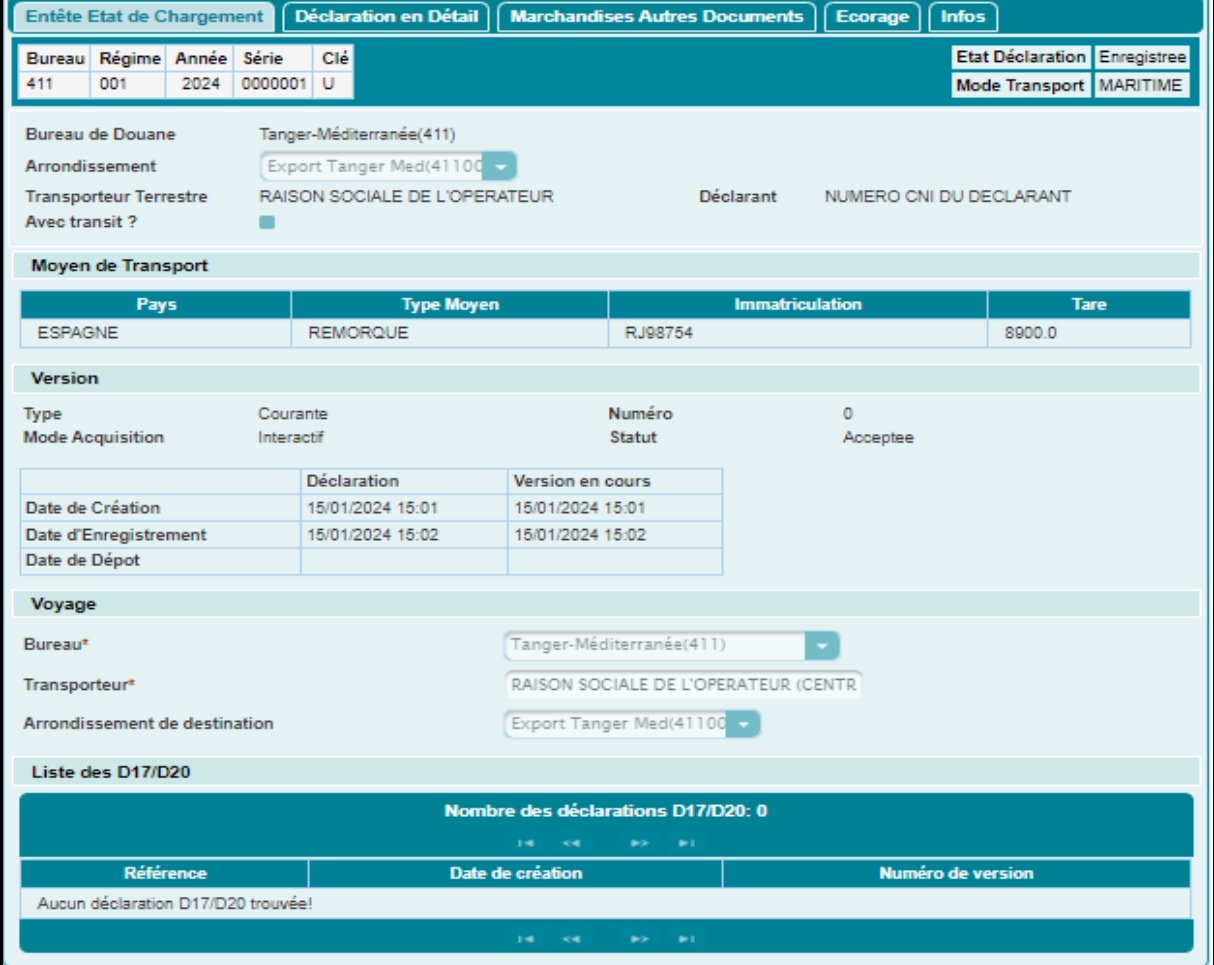

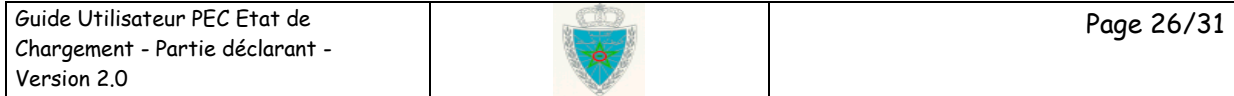

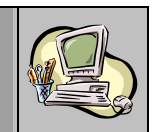

### <span id="page-26-0"></span>*3.3 Recherche par déclaration en détail*

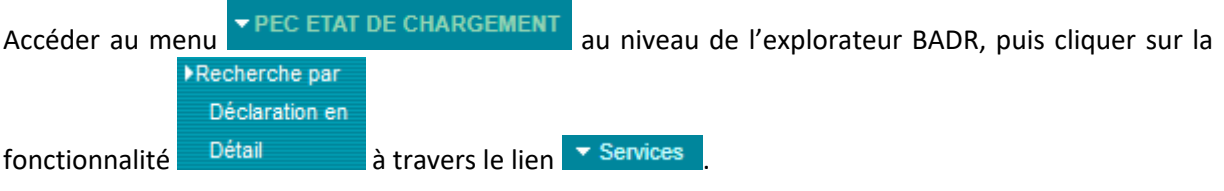

Le système affiche l'écran suivant, invitant l'utilisateur à renseigner la référence de la déclaration en détail objet de sa consultation :

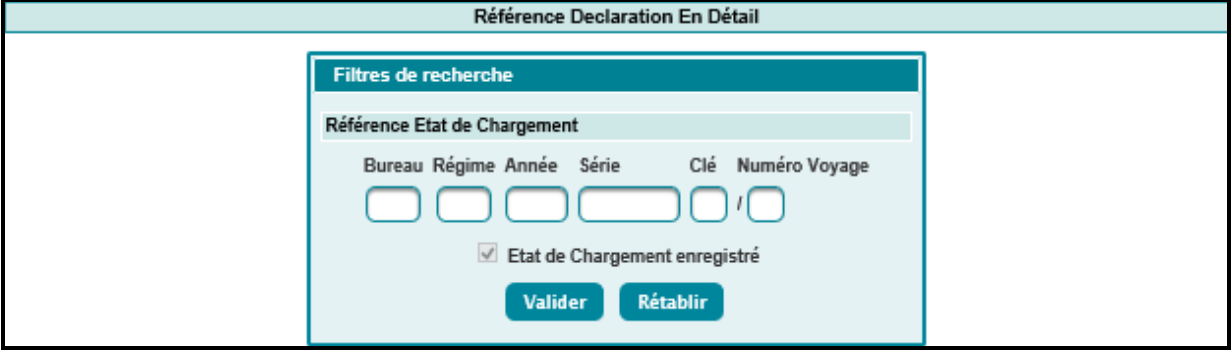

Le clic sur le bouton **Valider** permet de restituer la liste des états des de chargement enregistrés par l'opérateur connecté et qui contiennent ladite DUM :

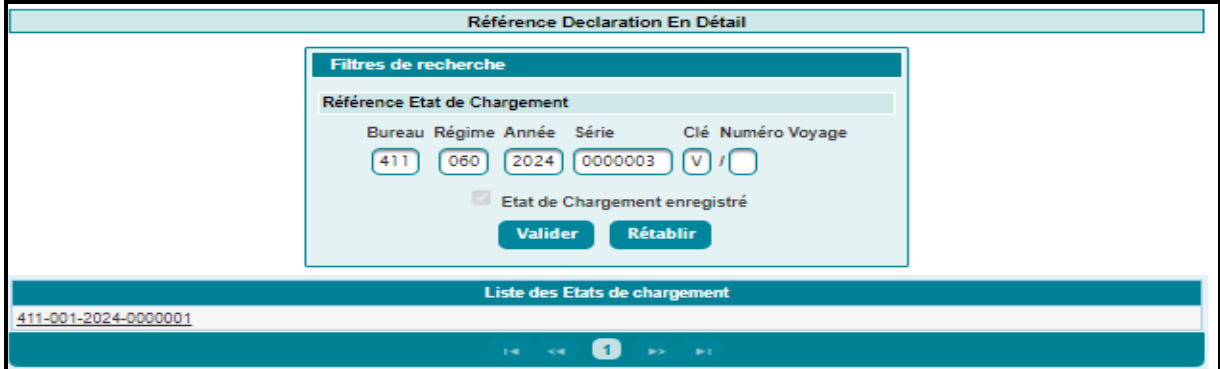

Les états de chargement annulés sont annotés de la mention « (Annulé) ». Ci-après un exemple pour illustration :

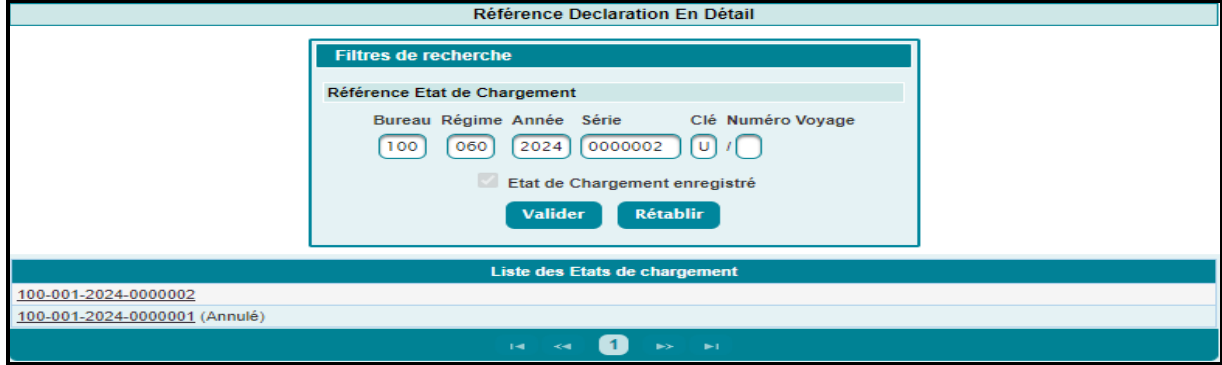

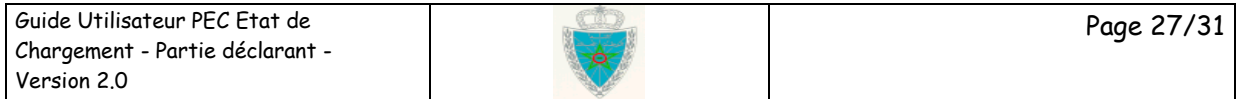

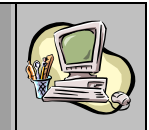

Le clic sur une référence de la liste des états de chargement permet de restituer les informations relatives à cet état :

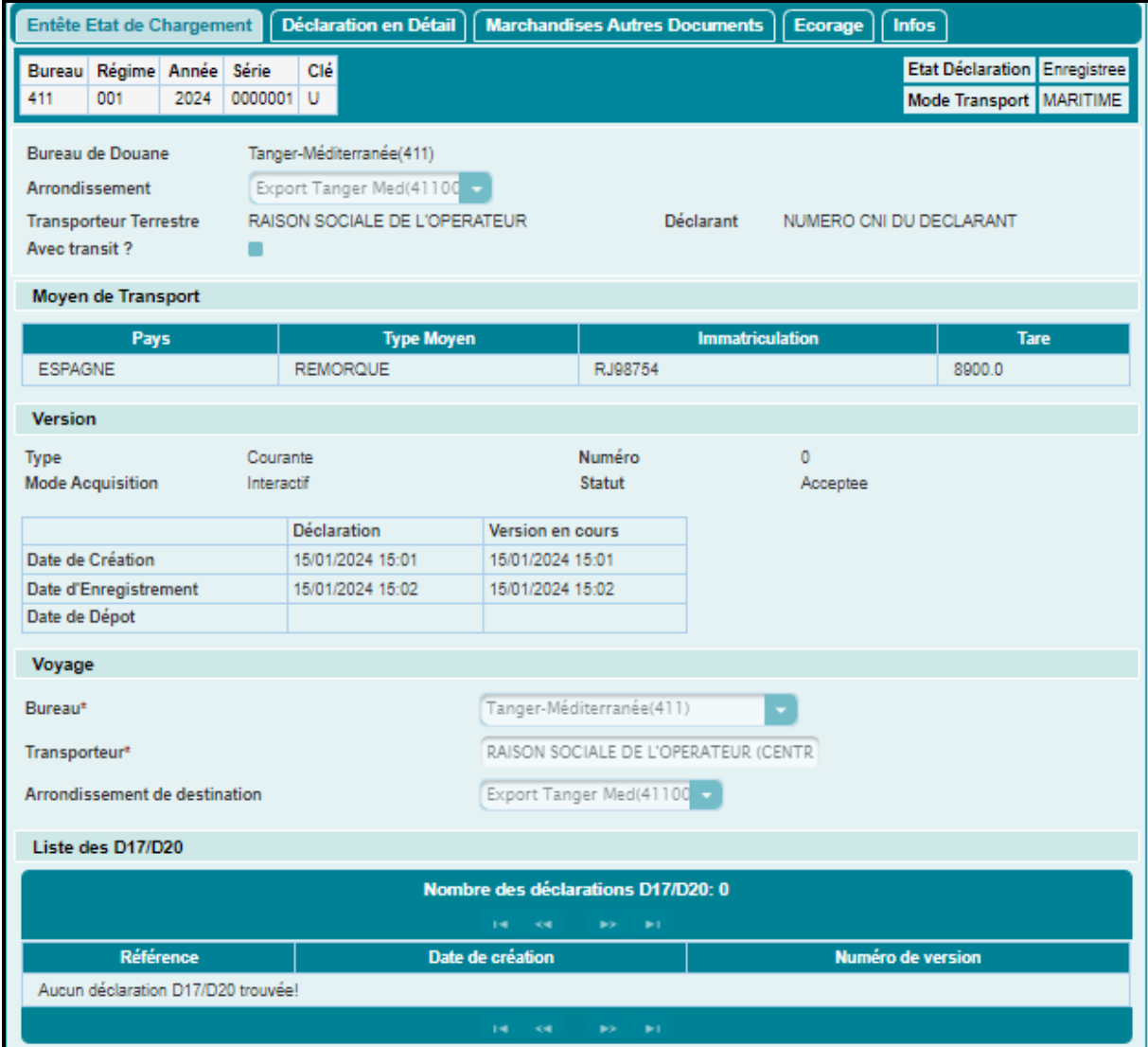

### <span id="page-27-0"></span>*3.4 Listes prédéfinies*

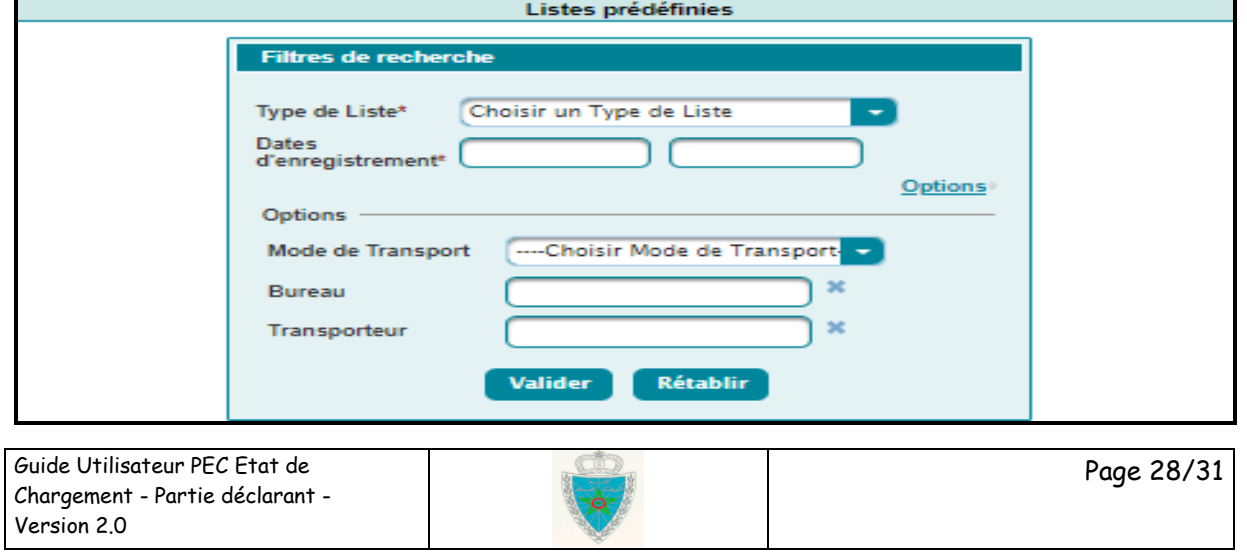

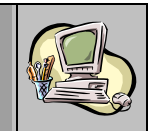

Le système affiche l'écran précédent, invitant l'utilisateur à renseigner les éléments suivants :

- Type de Liste : A sélectionner parmi les possibilités offertes.
- Dates d'enregistrement : Plage de dates d'enregistrement des états de chargement (du/au). Elle ne doit pas dépasser 30 jours. Autrement, un message d'erreur est affiché « *La période ne doit pas excéder [30] jours !* ».

Ces informations sont obligatoires. L'utilisateur peut renseigner, en option, les éléments suivants :

- Mode Transport : A sélectionner à partir d'une liste déroulante offerte.
- Bureau d'enregistrement de l'état de chargement : Saisir le code ou les premières lettres du bureau et sélectionner ensuite le bureau souhaité dans la liste qui s'affiche.
- Transporteur : Saisir pour cela les premières lettres du transporteur et sélectionner ensuite le transporteur dans la liste qui s'affiche.

Le clic sur le bouton **Valider** permet de restituer la liste des états de chargement répondant aux critères de recherche sélectionnés.

#### **Liste 1 : Demandes de modification sauvegardées**

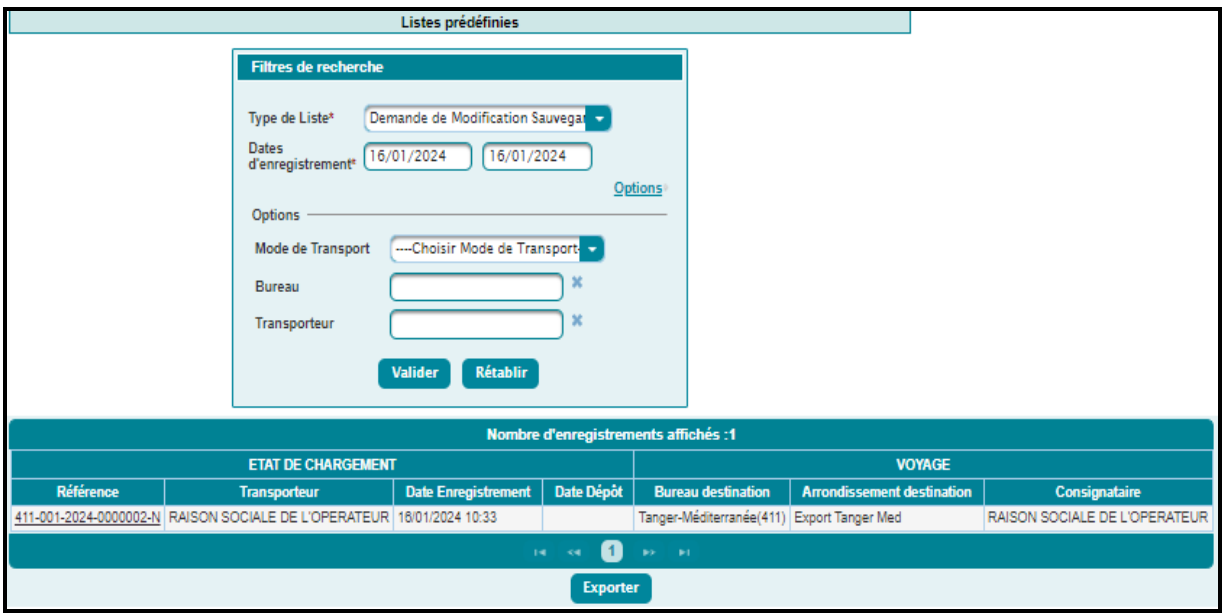

Cette liste restituée comprend les informations suivantes :

- Référence de l'état de chargement. Offerte sous forme de lien hypertexte. Le clic dessus permet d'afficher les énonciations relatives à l'état de chargement en question.
- Raison sociale du transporteur.
- Date et heure d'enregistrement de l'état de chargement.
- Date et heure de dépôt de l'état de chargement.
- Bureau de destination.
- Arrondissement de destination.
- Raison sociale du consignataire.

Guide Utilisateur PEC Etat de Chargement - Partie déclarant - Version 2.0

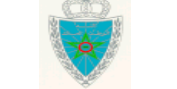

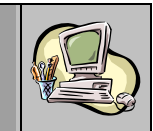

#### **Liste 2 : Demandes de modification validées**

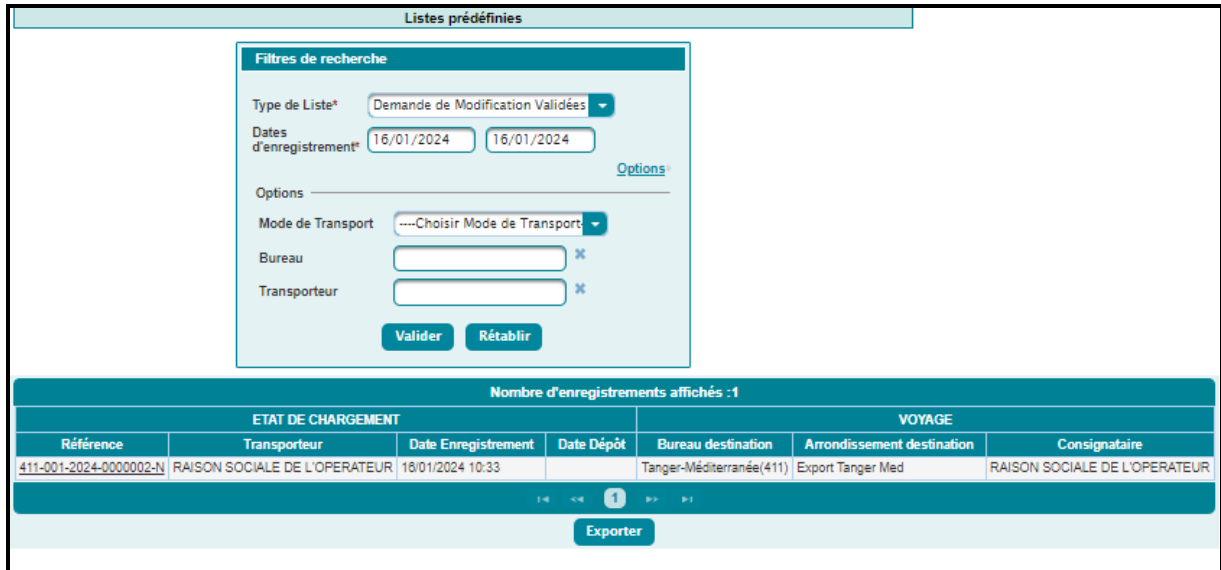

Le système restitue la liste des états de chargement enregistrés qui ont fait l'objet d'une demande de modification validée par l'opérateur connecté.

Les critères de recherche ainsi que les informations restituées sont les mêmes que ceux de la liste 1.

**Liste 3 : Demandes de modification enregistrées**

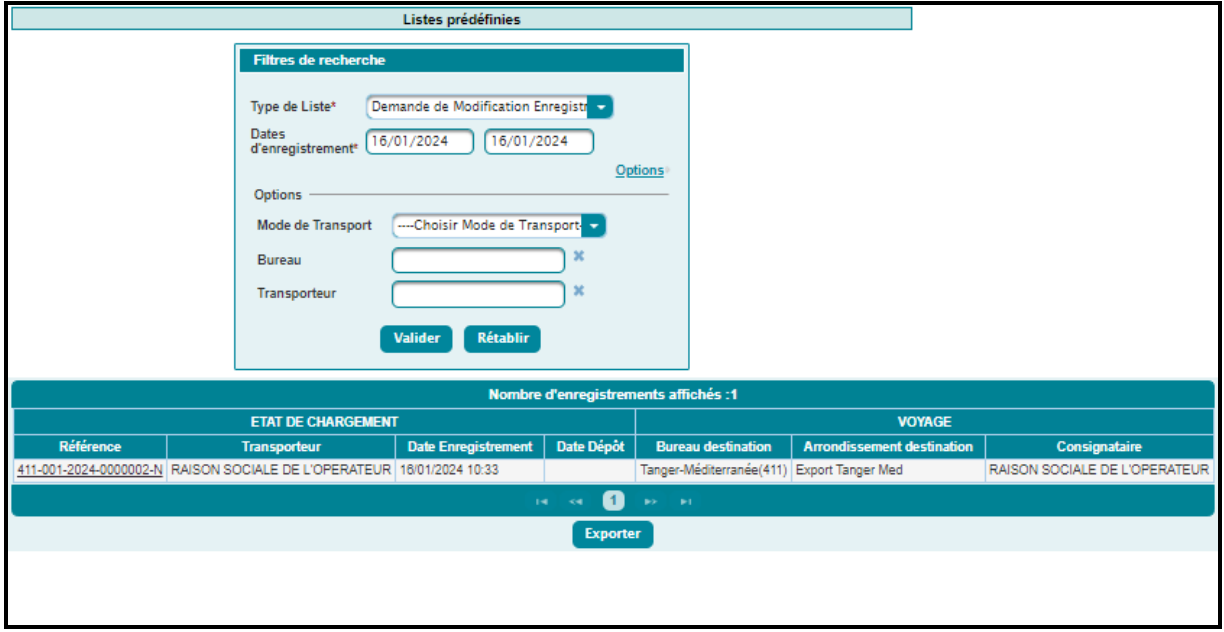

Le système restitue la liste des états de chargement enregistrés qui ont fait l'objet d'une demande de modification enregistrée par l'opérateur connecté.

Les critères de recherche ainsi que les informations restituées sont les mêmes que ceux de la liste 1.

#### **Liste 4 : Etats de chargement enregistrés**

Le système restitue la liste des états de chargement enregistrés par l'opérateur connecté.

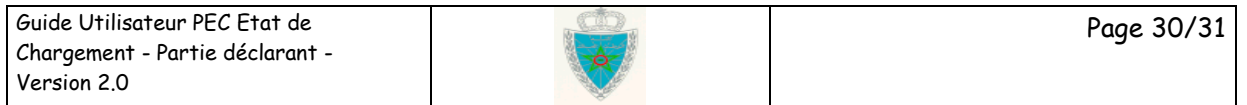

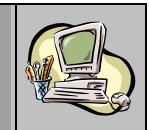

Les critères de recherche ainsi que les informations restituées sont les mêmes que ceux de la liste 1 avec, en plus, une option supplémentaire de recherche qui permet de consulter les états de chargement déposés, ayant eu l'autorisation d'acheminement et/ou le Vu Embarquer :

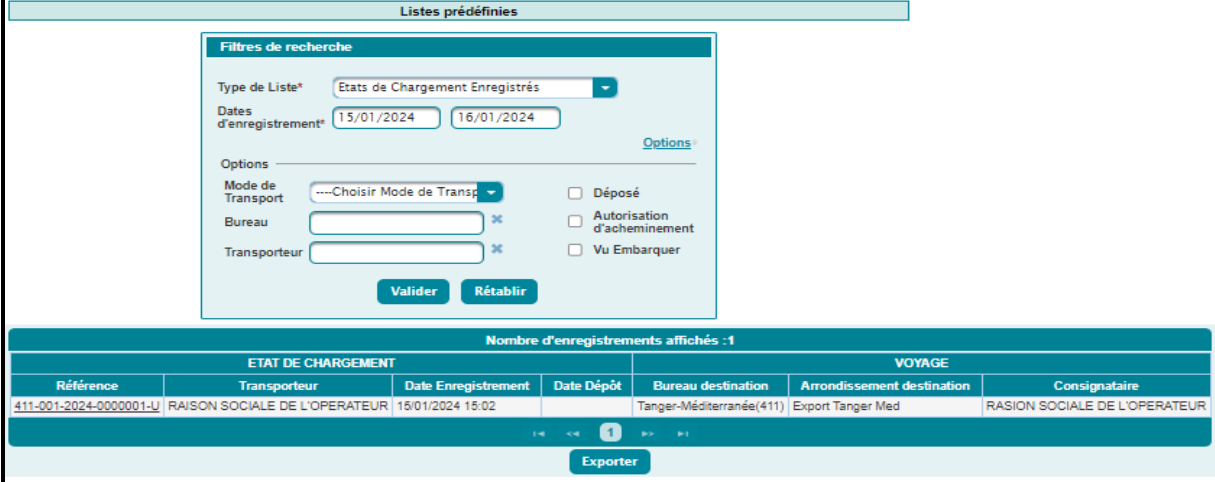

### <span id="page-30-0"></span>*3.5 Recherche multicritères*

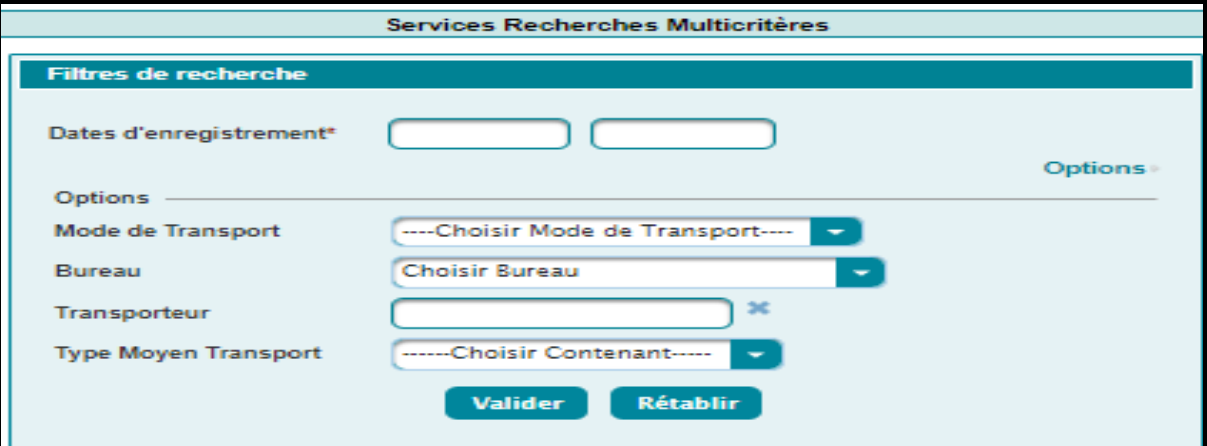

Le système affiche l'écran ci-dessus, invitant l'utilisateur à renseigner la plage de dates d'enregistrement des états de chargement qui ne doit pas dépasser 30 jours. Autrement, un message d'erreur est affiché « *La période ne doit pas excéder [30] jours !* »*.*

L'utilisateur peut affiner sa recherche en cliquant sur le lien Options et en renseignant un ou plusieurs des champs supplémentaires offerts :

- Mode de Transport : Maritime ou Aérien.
- Bureau d'enregistrement de l'état de chargement : A sélectionner sur la liste offerte.
- Transporteur : Saisir pour cela les premières lettres du transporteur et sélectionner ensuite le transporteur dans la liste qui s'affiche.
- Type Moyen Transport : A sélectionner parmi les possibilités offertes sur la liste déroulante.

Les informations restituées sont les mêmes que celles de la liste 1.